HPC LASER LTD MPC6610 Controller of CNC Router

# User Manual

(V 1.0)

## **Copyright Statement**<br>Contents

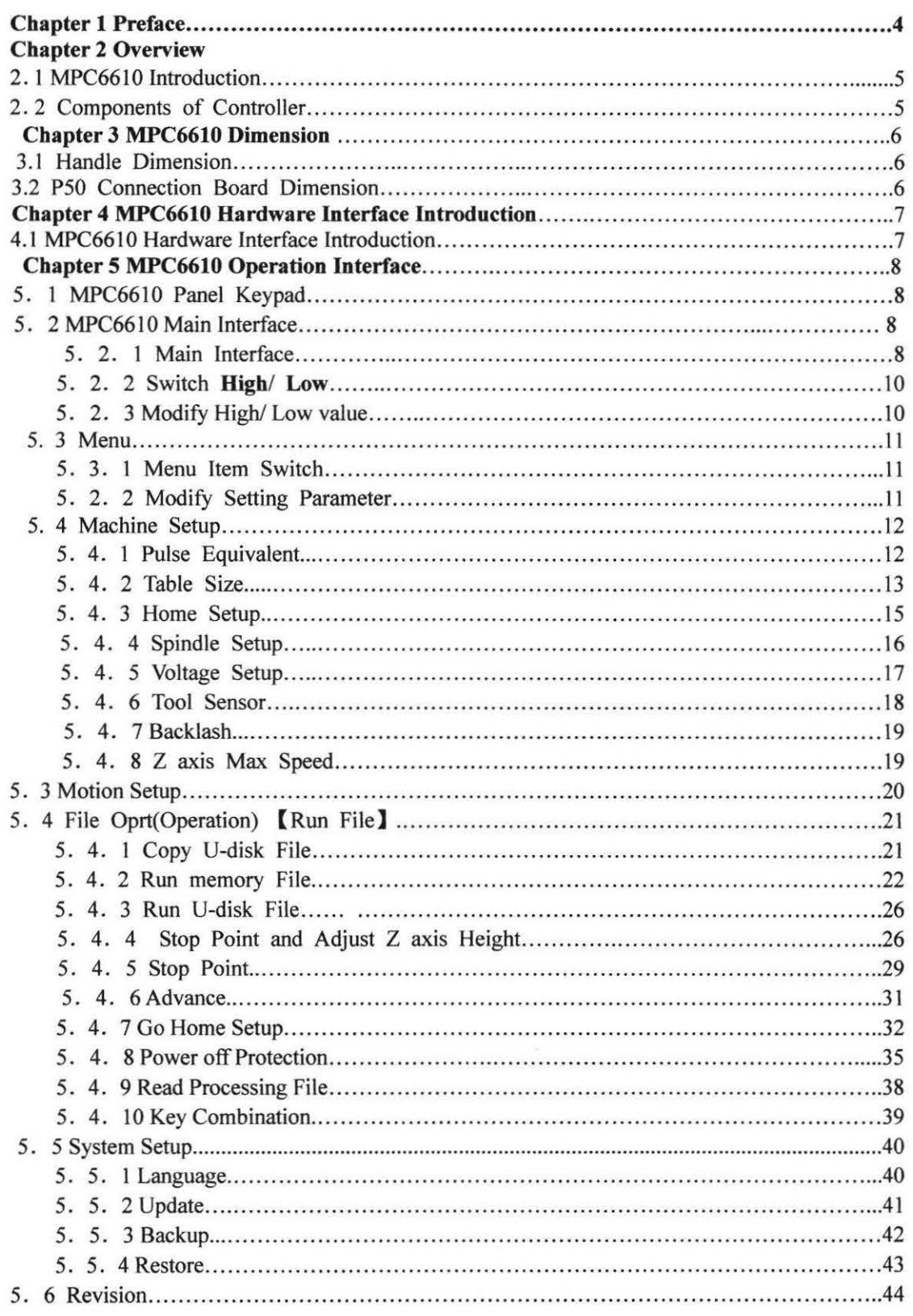

## **Chapter 1 Preface**

Thank you for the use of MPC6610 Controller of CNC Router!

Please read carefully User Manual before using MPC6610.

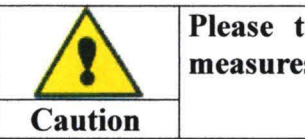

Please take full account of machine moving protection measures to avoid machine damage or casualties.

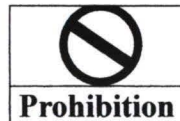

Please do not use freely the controller before reading user manual!

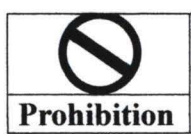

Please do not disassemble or replace chips and components without authorization!

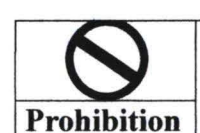

Please protect it from water, corrosive solution or gas!

### Chapter 2 Overview

#### 2.1 MPC6610 Introduction

MPC6610 Controller is a newly-developed type of motion controller, particularly for Mechanical engraving and cutting technology. It can be fully realized work offline. Standard G code file processed in the software of upper computer can be downloaded to the controller by USB Disk or USB data cable. All machine setting parameters can be input to the controller.

#### 2.2 Components of Controller

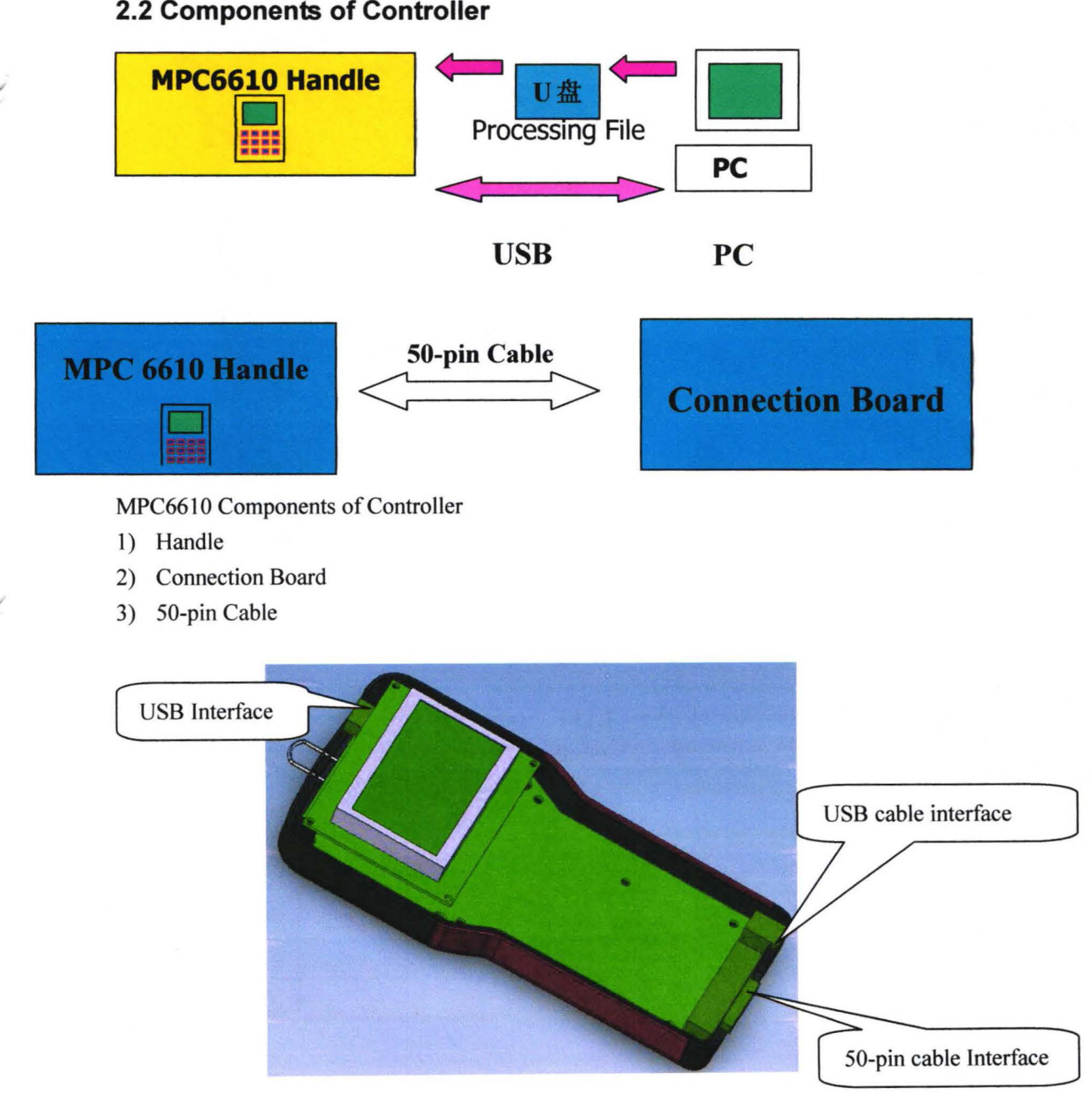

## **Chapter 3 MPC6610 Dimension**

#### 3.1 Handle Dimension

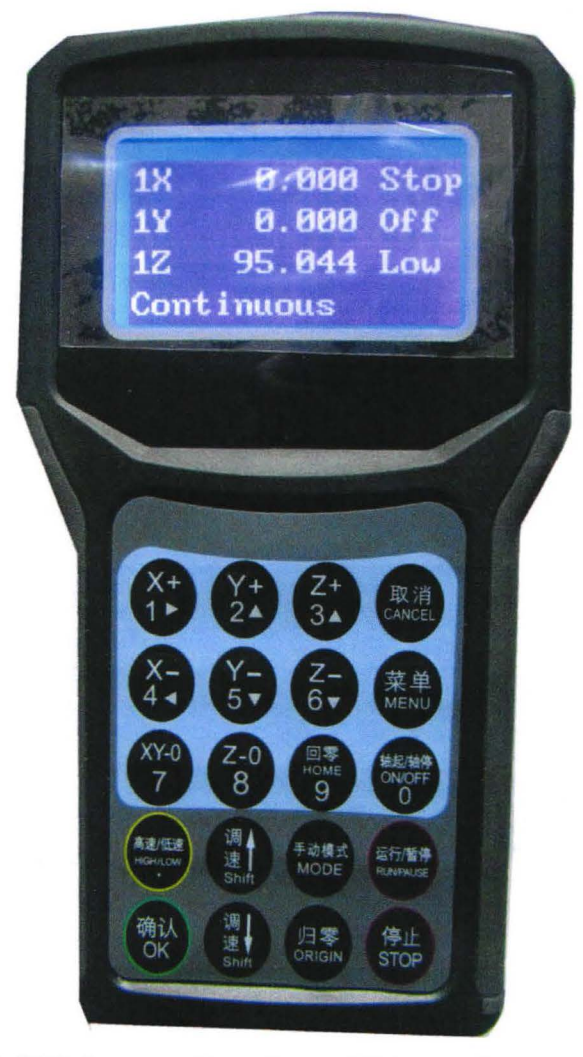

3.2 PSO Connection Board Dimension

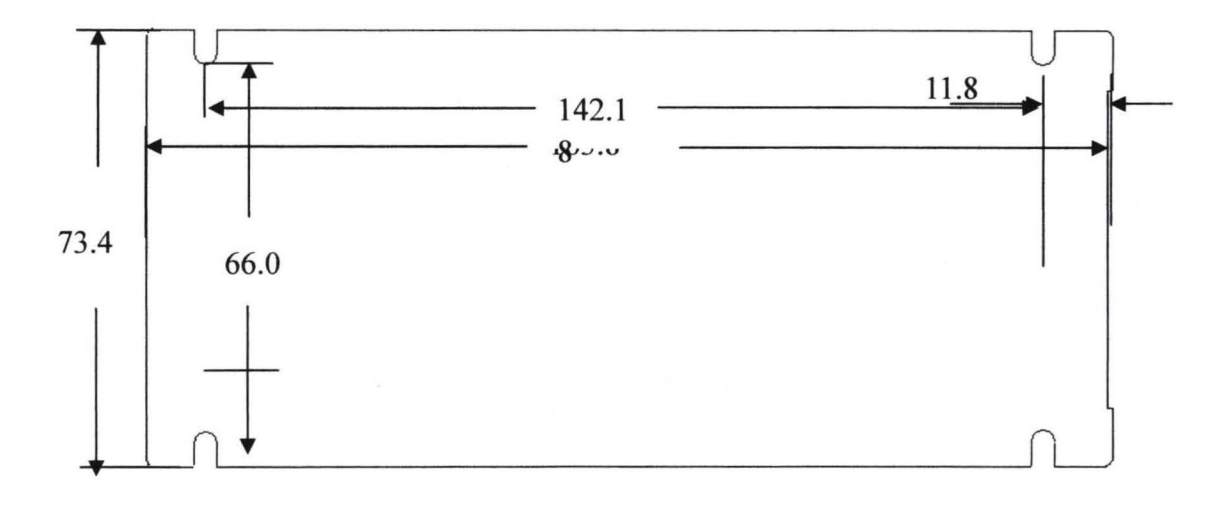

## Chapter 4 MPC6610 Hardware Interface

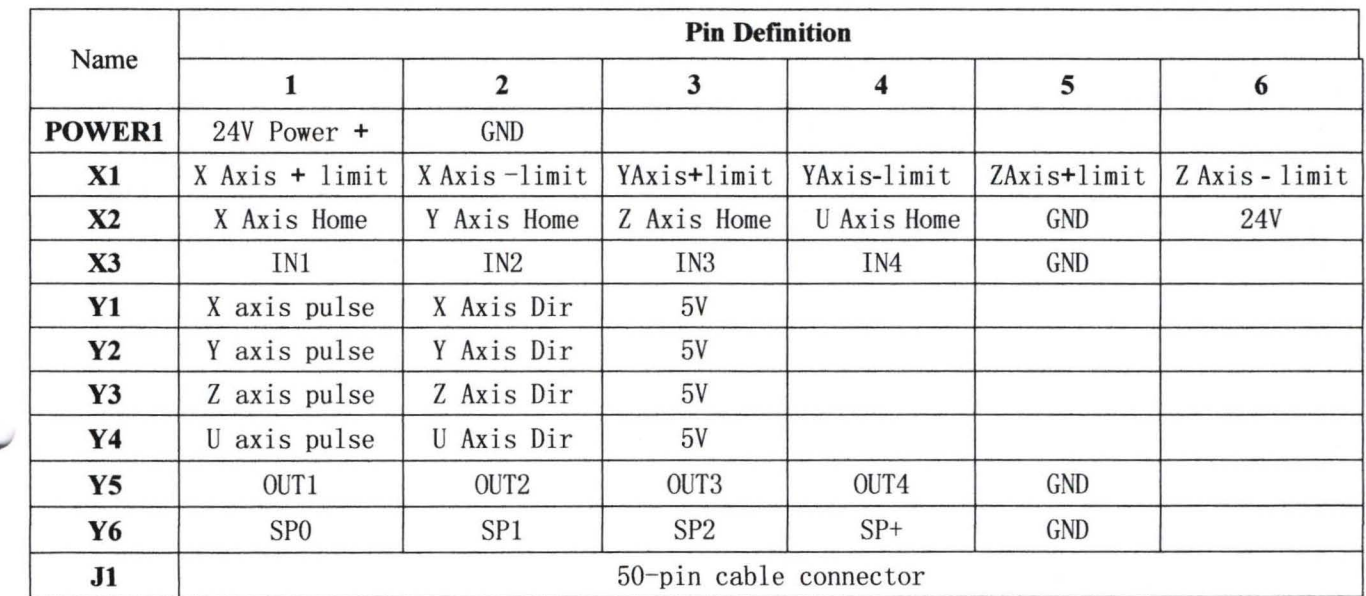

#### 4.1 MPC6610 Hardware Interface Introduction

- 1) POWER!: Power input Interface (24VDC)
- 2) Note: MPC6610 adopts 24VDC power supply. The other power pin is output power from the controller

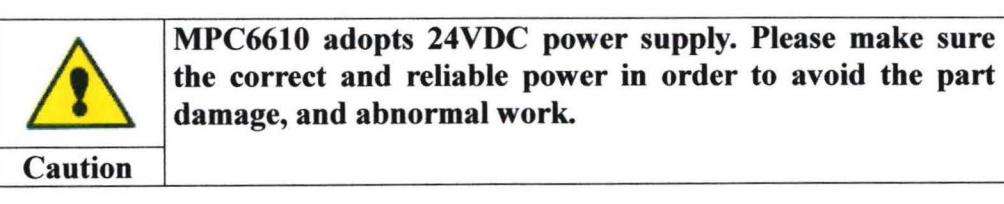

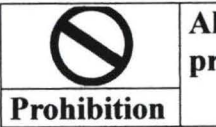

All power supply is only used to control signals. It is prohibited to use is as the power supply of driver.

The 3<sup>rd</sup> Pin of Y1, Y2, Y3, Y4 is 5v power supply from MPC6610. Please do not connect the exterior Sv power supply to the 3<sup>rd</sup> Pin.

Caution c

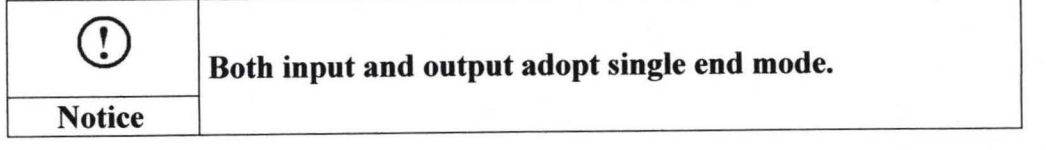

## **Chapter 5 MPC6610 Operation Interface**

#### **5.1 MPC661 0 Panel Keypad**

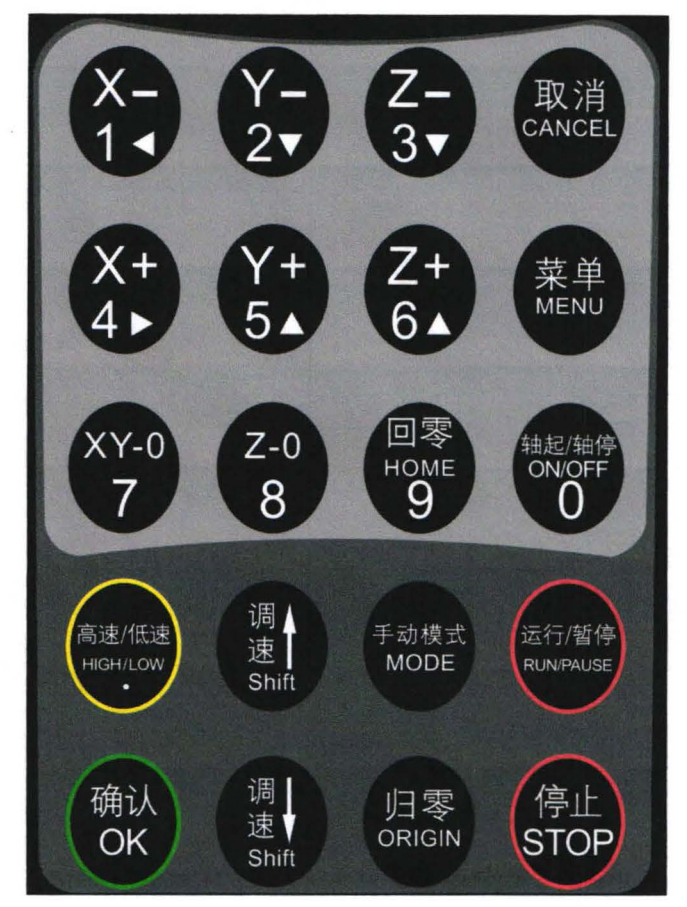

#### **5.2 MPC661 0 Main Interface**

#### 5.2.1 Main Interface

Turn on the controller, it will show the following screen:

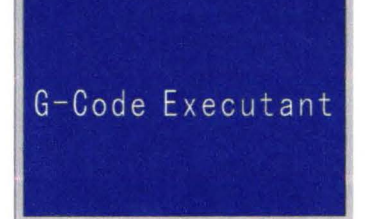

Then 5 seconds later, it automatically enters " Datum" screen as follows:

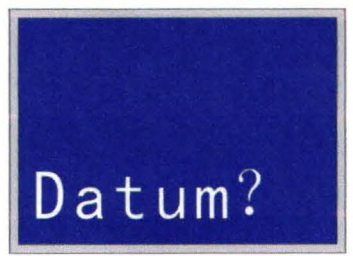

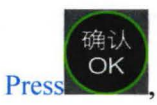

the machine goes home, and the screen enters **Main interface** as follows, or Press

to enter **Main interface.** 

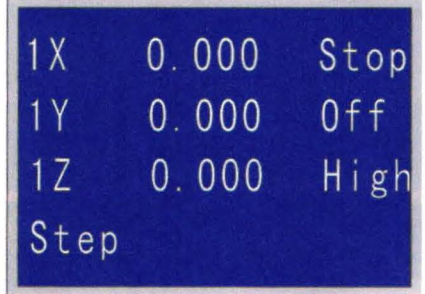

- 1) **X, Y, Z** shows current **absolute coordinate** of three axes. For example: "X 10.997" shows that current X axis absolute coordinate is 10.997
- 2) **"Stop"** shows the machine state is " Stop". It shows different condition according to the machine current state. For example, it shows **"Run"** while it is working. It shows **"Pause"** if you suspend the machine while working. It shows **"Home"** if the machine goes to machinery origin. It shows "Manl (Manual)" while operating manually and so on.
- 3) **"Off"** shows the spindle state is " off ". It will show the spindle grade state No. while working.
- 4) **"High "** means that the current max speed depends on the user setup " Manual High" . Press

it switches to **"Low",** The current max speed depends on the user setup" Manual Low".

5) (Manual) **Mode (Continuous** mode, **Step** mode, **DST(Distance)** mode)

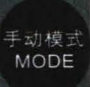

Press Three Manual move modes switches as follows:

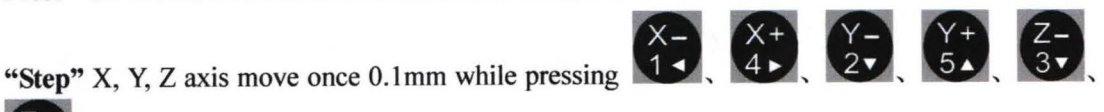

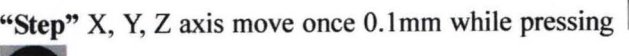

. 0.1 mm is stable. Please contact the factory if you want to amend it.

**"Continuous":** X, Y, Z axis begins to move while pressing  $\begin{pmatrix} X- \\ 1 \\ 4 \end{pmatrix}$ ,  $\begin{pmatrix} X+ \\ 4 \end{pmatrix}$ ,  $\begin{pmatrix} Y- \\ 2 \end{pmatrix}$ ,  $\begin{pmatrix} Y+ \\ 5 \end{pmatrix}$ 

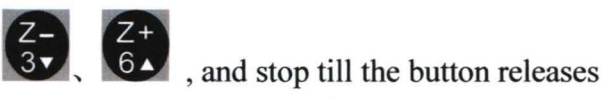

DST(Distance): In this mode, the machine move once according to the setup distance while

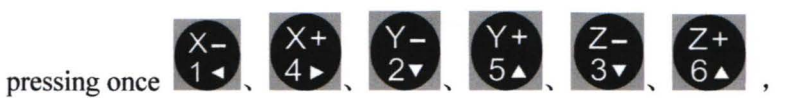

Remarks: In the following mode, you can modify the distance.

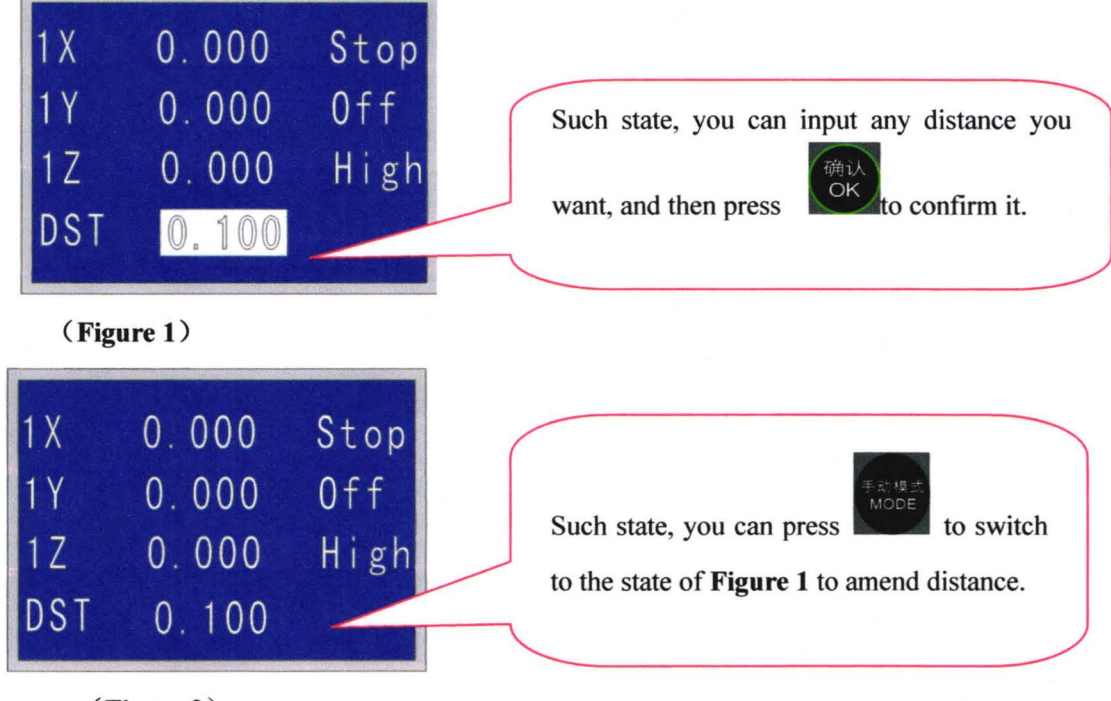

(Figure 2)

#### 5.2.2 Switch H Wigh (speed) / Low (Speed)

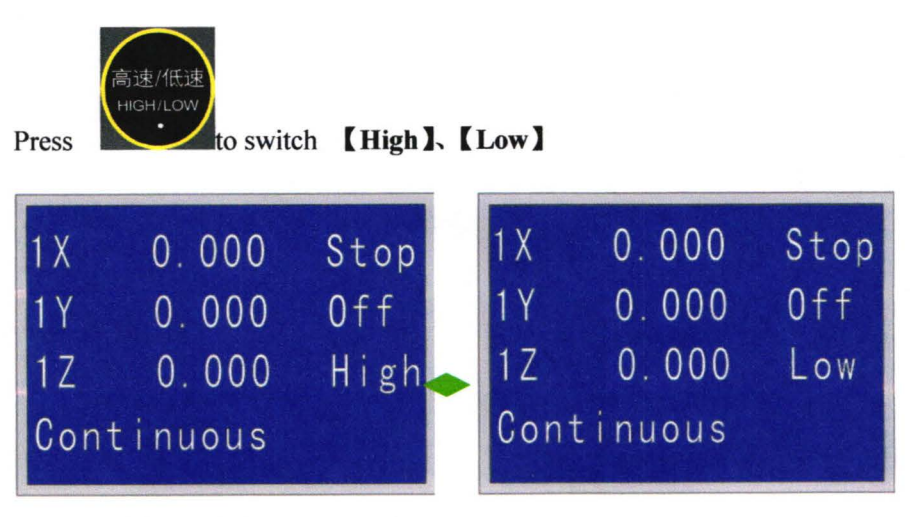

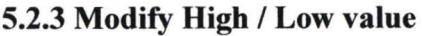

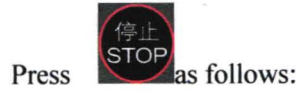

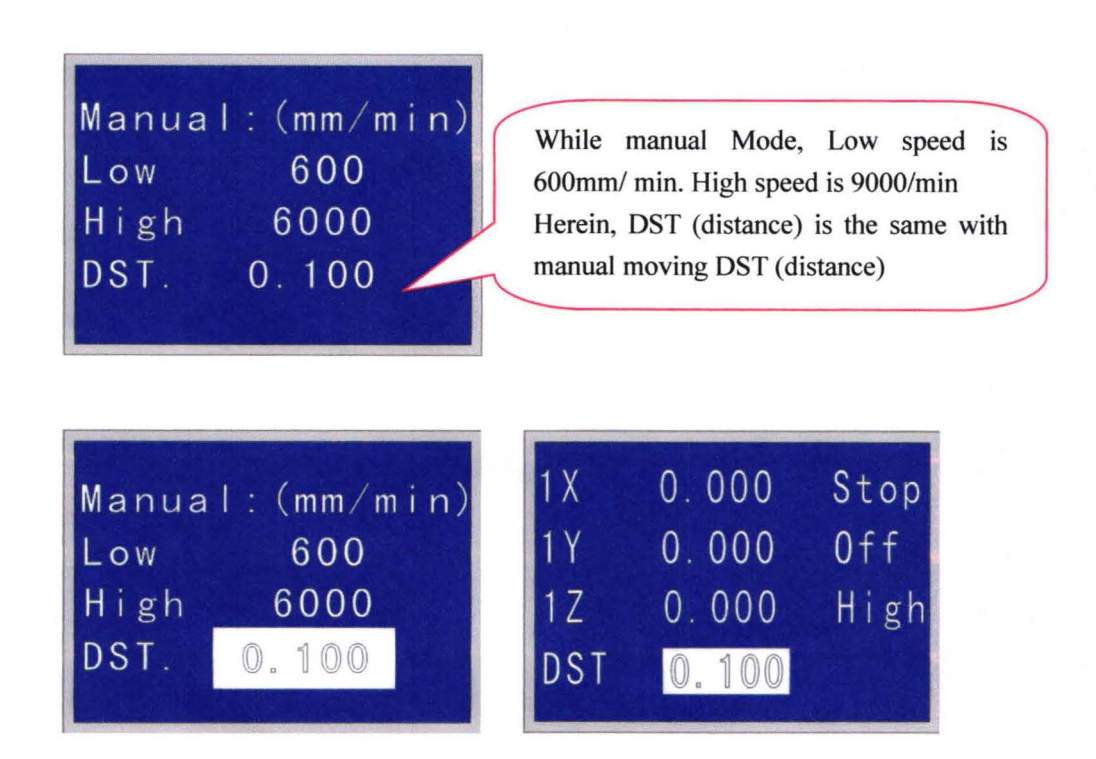

Remarks: The above two DST (Distance) settings are the same. While modifying one setting number, the other setting number will change to the same automatically.

#### 5.3 **Menu**

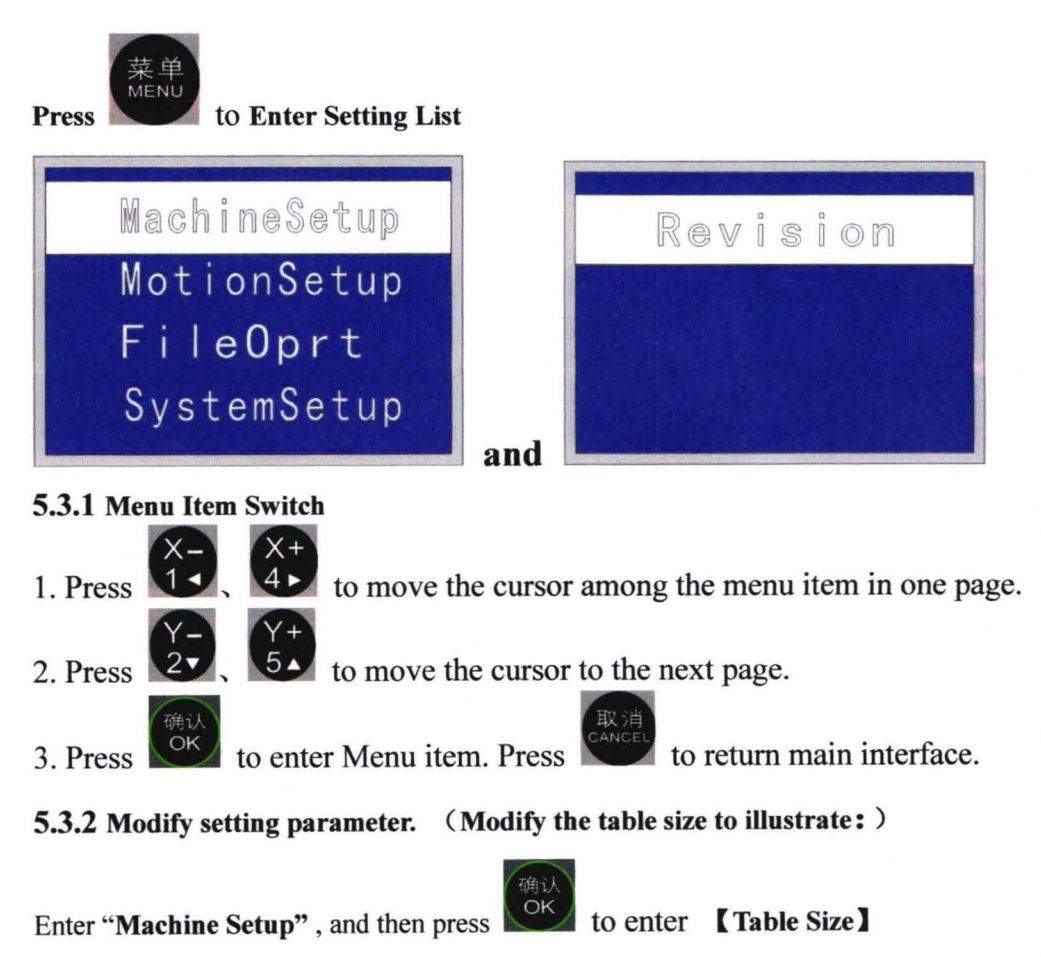

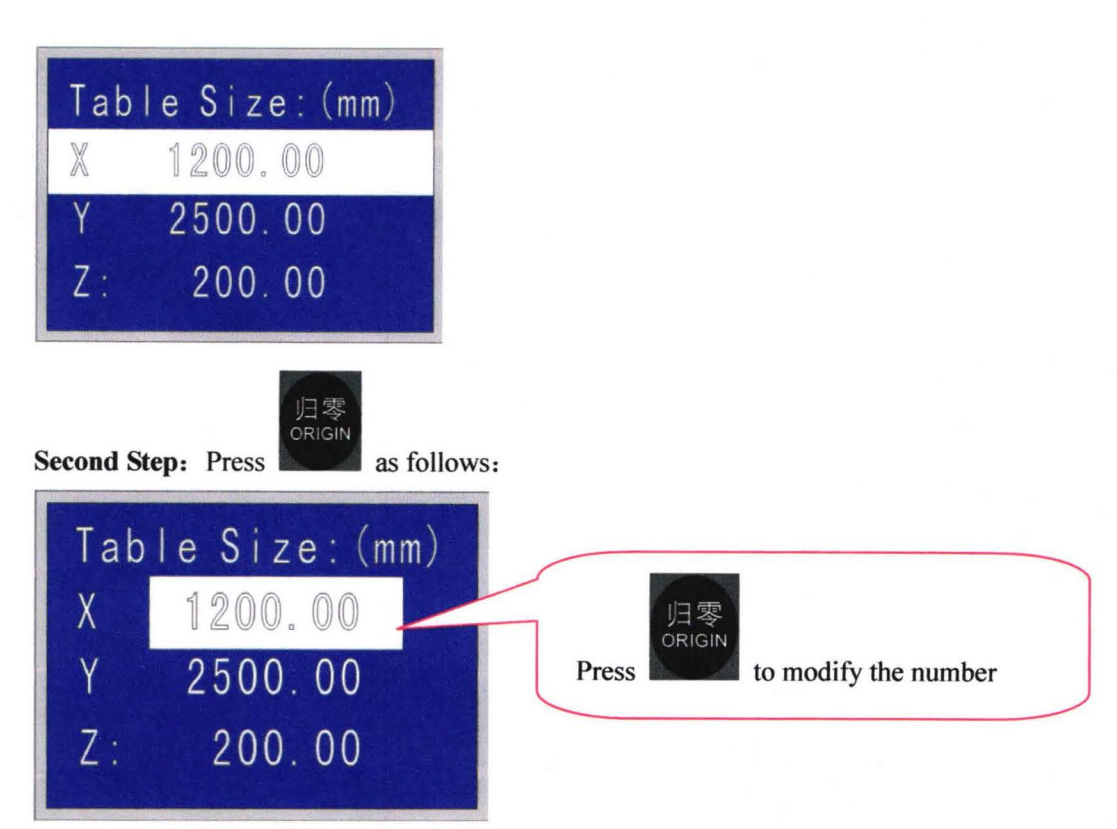

Third step: Input correct number value according to the actual size:

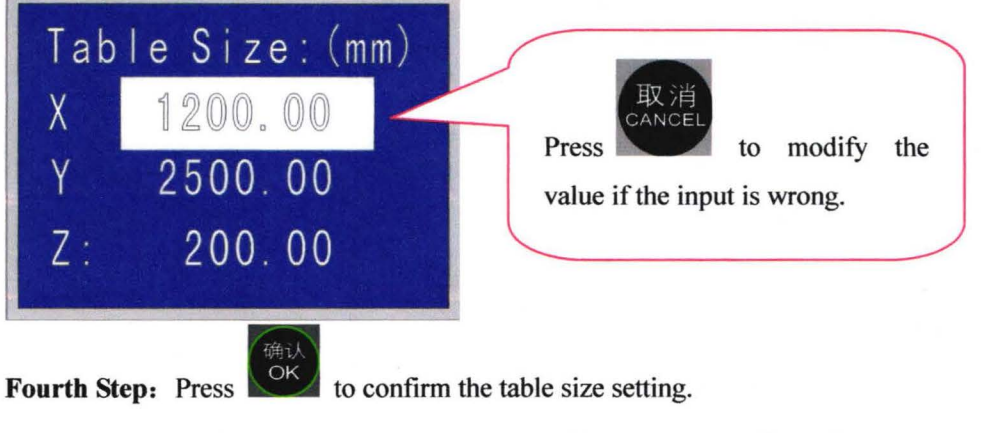

Remarks: All modifying steps are the same as the above steps.

#### 5.4 Machine Setup

5.4.1 Pulse Equiv (Equivalent)

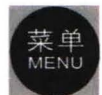

First Step: Press to enter as follows:

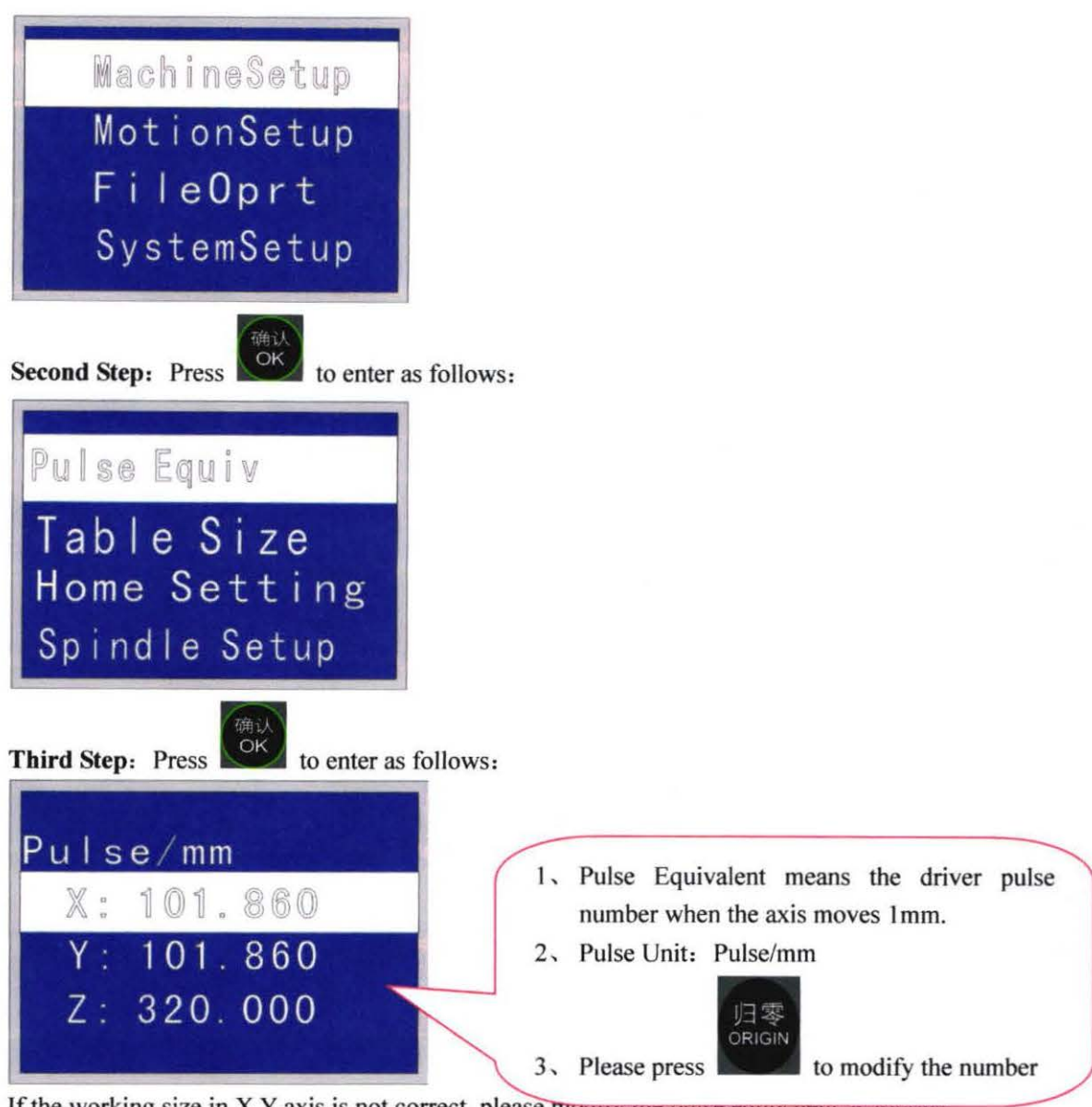

If the working size in  $X$  Y axis is not correct, please modify the pulse equivalent as ronows.

(Please Note: Pulse equivalent is certain according to the machine hardware, such as driver, and machine structure. Random change will lead to incorrect work and wrong speed) Please contact the manufacturer before modifying.)

- 1. For example, the theoretical cutting square size is 100 X100mm
- 2, But the actual cutting square size is  $90 \times 90$  mm
- 3, Correct pulse equivalent =  $(101.86 \times 100)$  / 90
- 4, Then input the correct pulse equivalent.

#### 5.4.2 Table size

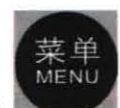

First Step: Press to enter [Machine Setup] as follows:

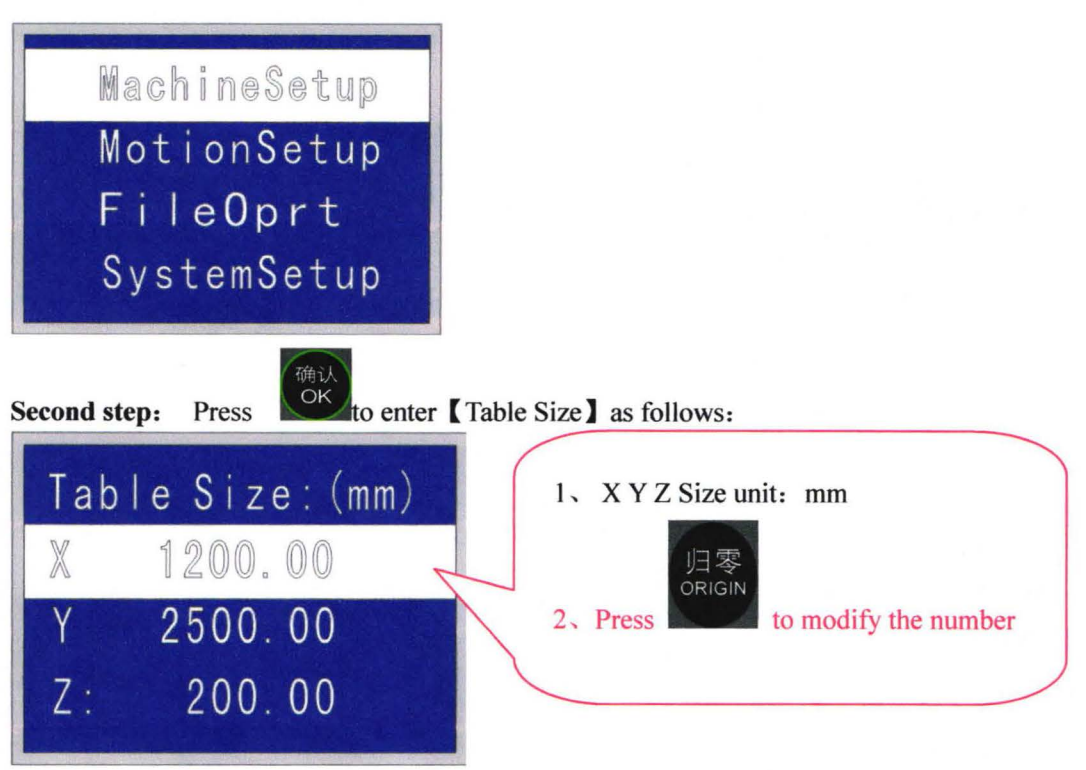

#### Remarks:

- 1. The number value means the max moving size in  $X$ ,  $Y$ ,  $Z$  axis after the machine go home. For example: "X: 1200" means the max moving area in X axis direction is 1200mm.
- 2, In manual moving, it stops moving while it exceeds table size, and the limit error report will shows as follows:

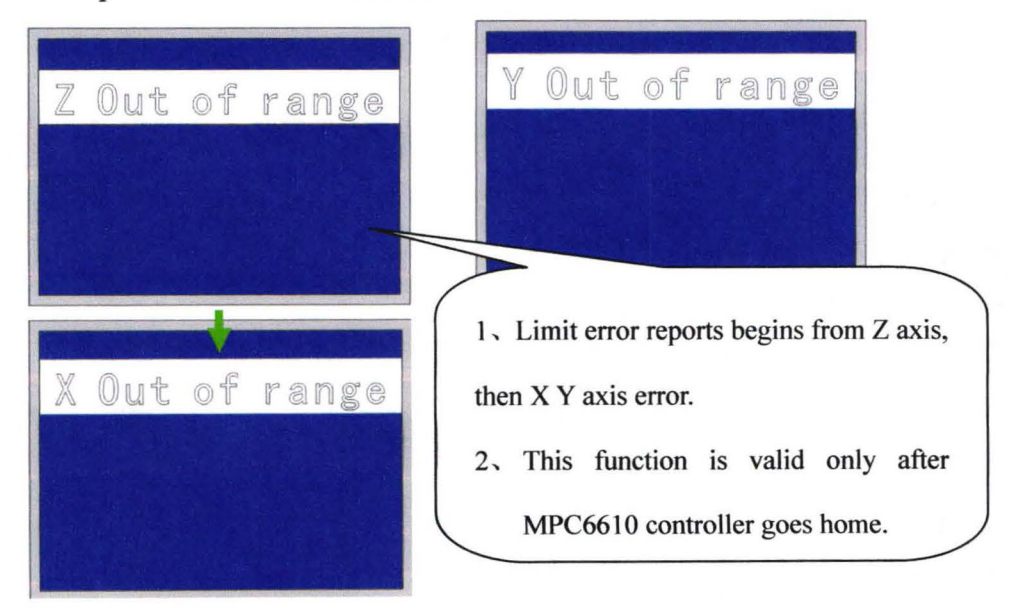

#### Problem Solution:

- I. Please check Pulse Equivalent is correct or not
- 2. Please check the file size to make sure the size does not exceed the table size.
- 3. Please contact with the manufacturer.

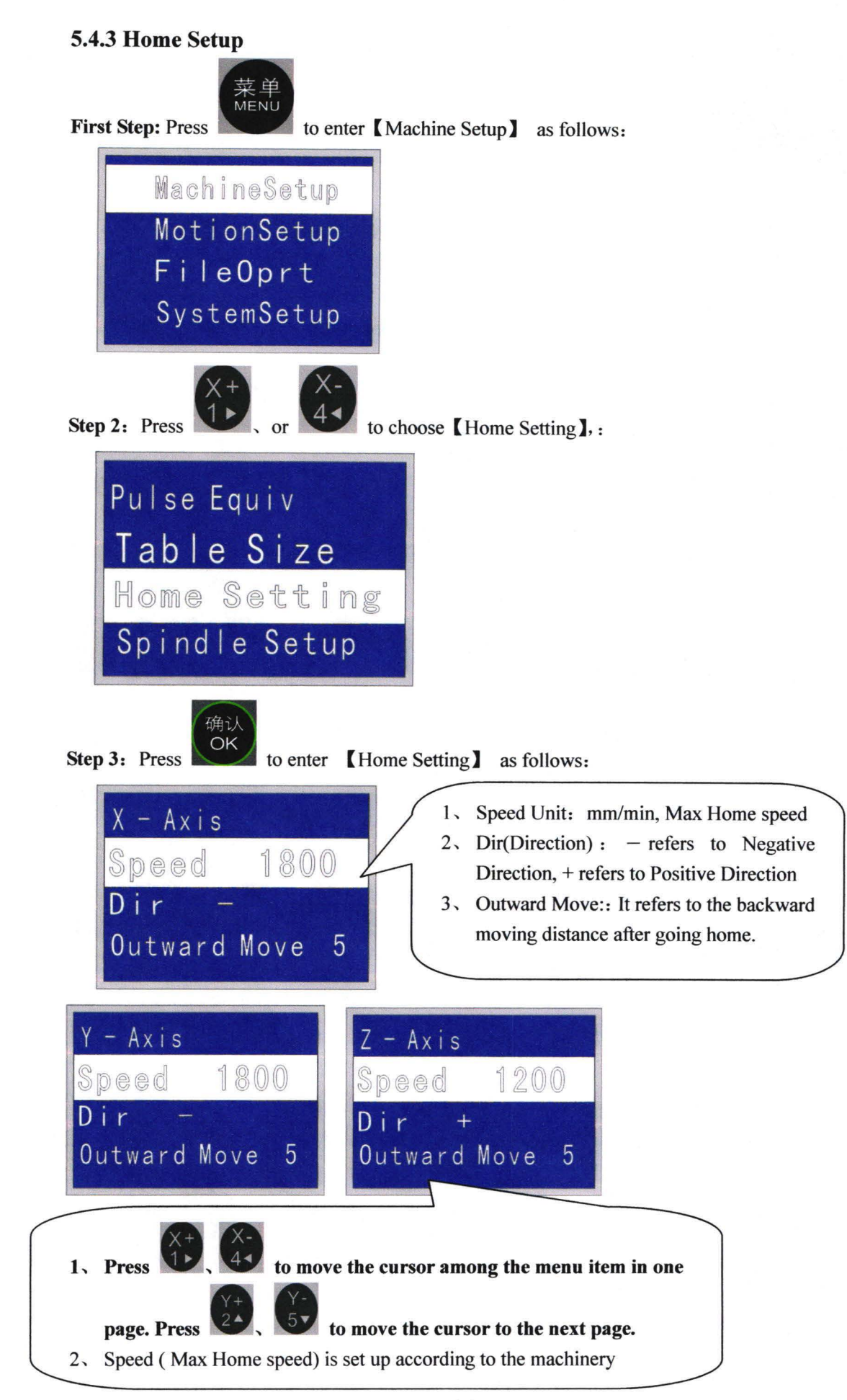

#### **5.4.4 Spindle Setup**

Spindle startup/stop( the current spindle start to rotate at the lowest setting

speed). The spindle rotational speed can be adjusted after pressing

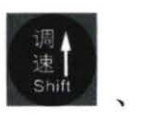

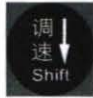

after the spindle stamps and processing work stops

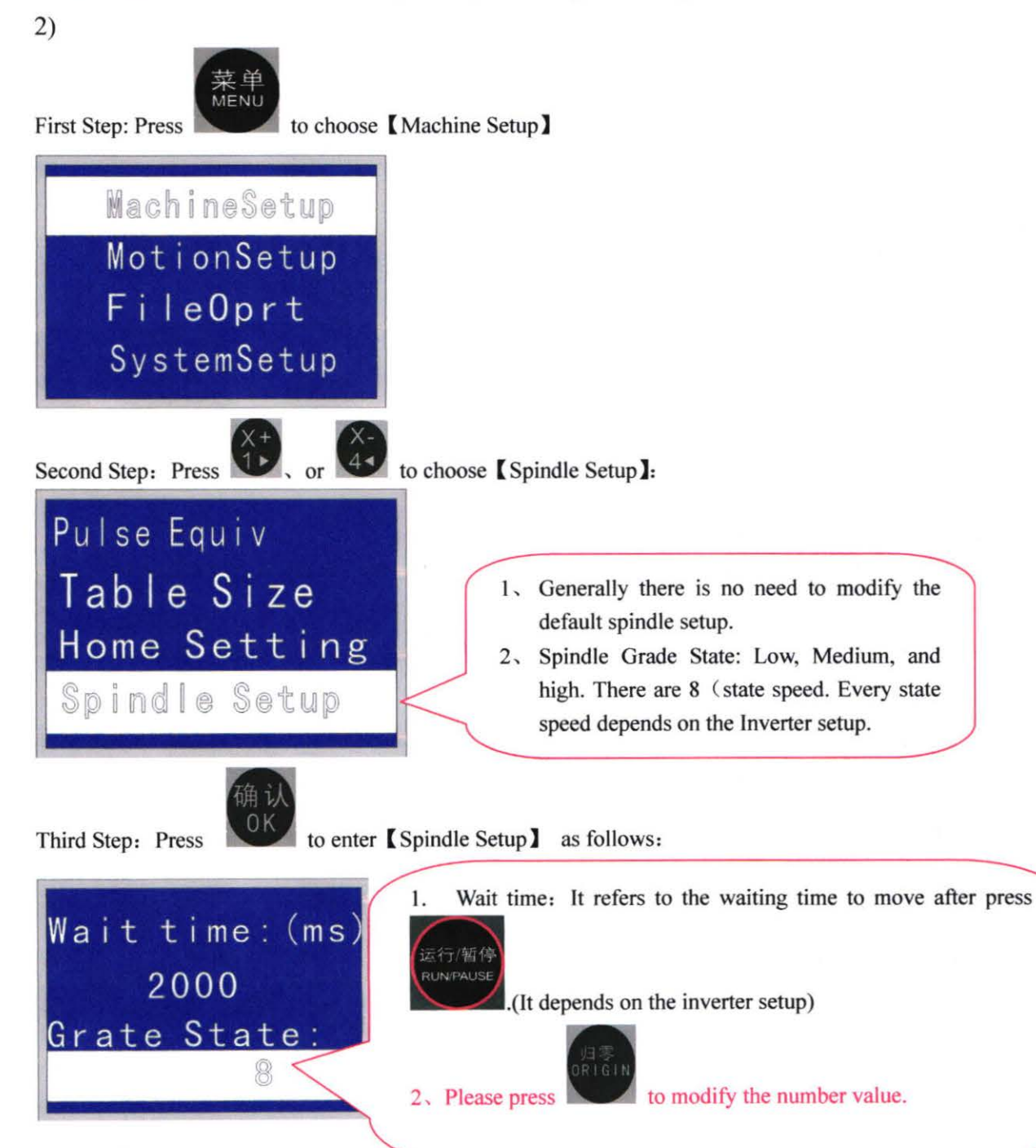

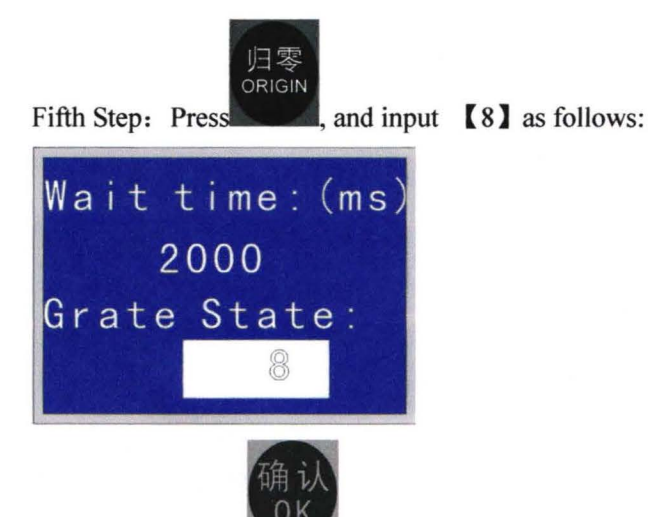

Sixth Step: Press to enter the following interface. (Remarks: There is no need to modify the following interface)

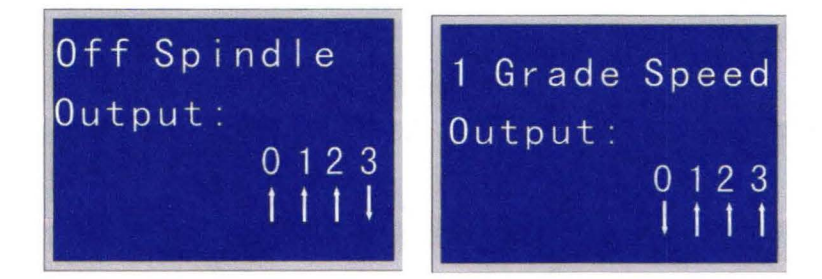

**5.4.5 Voltage Setup** 

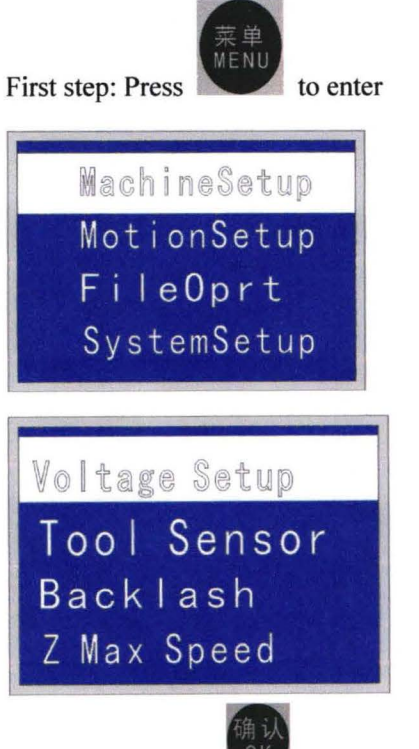

Third Step: press  $\left\{\n \begin{array}{ccc}\n 0 & \text{other} \\
0 & \text{other}\n \end{array}\n \right\}$  as follows

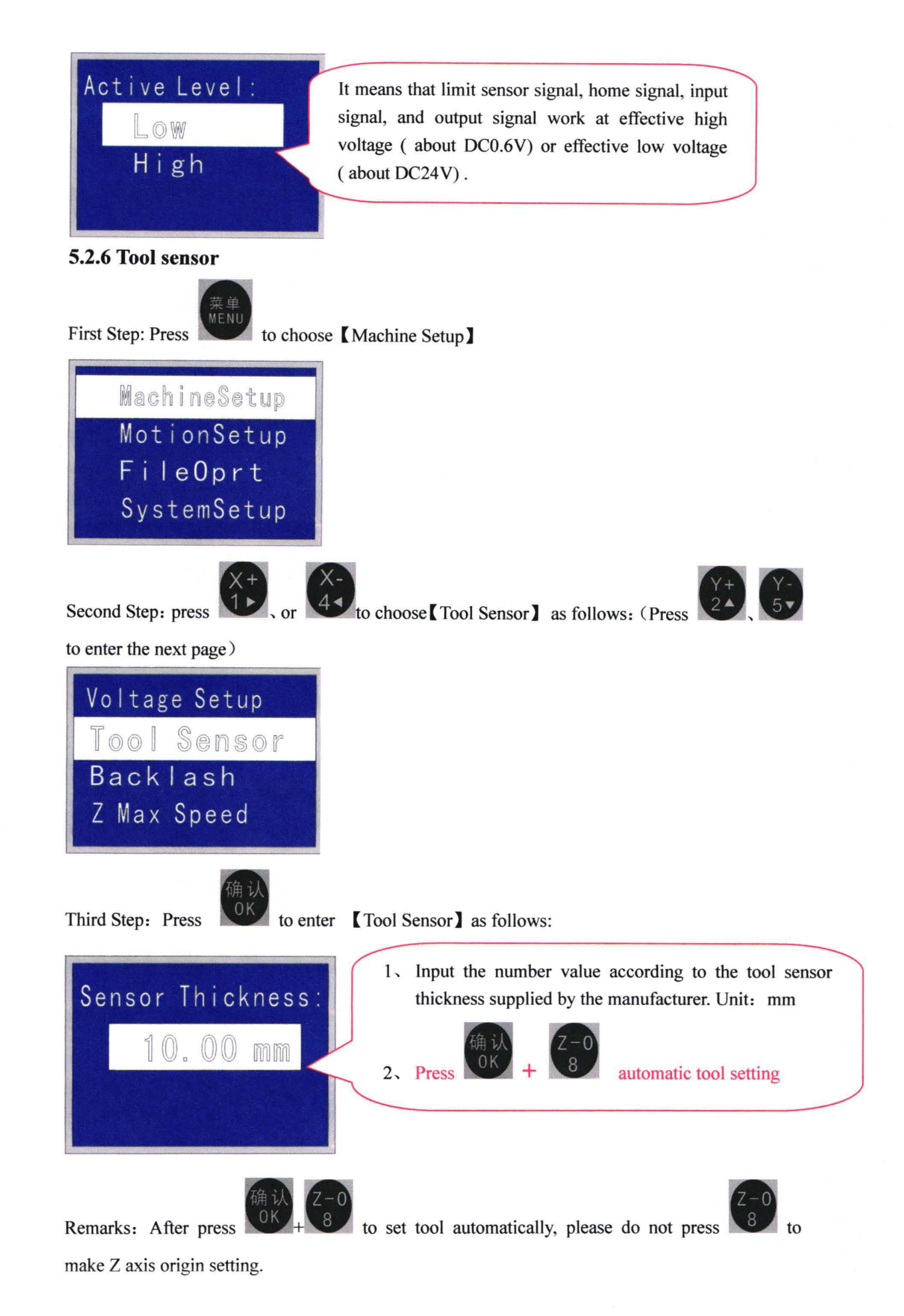

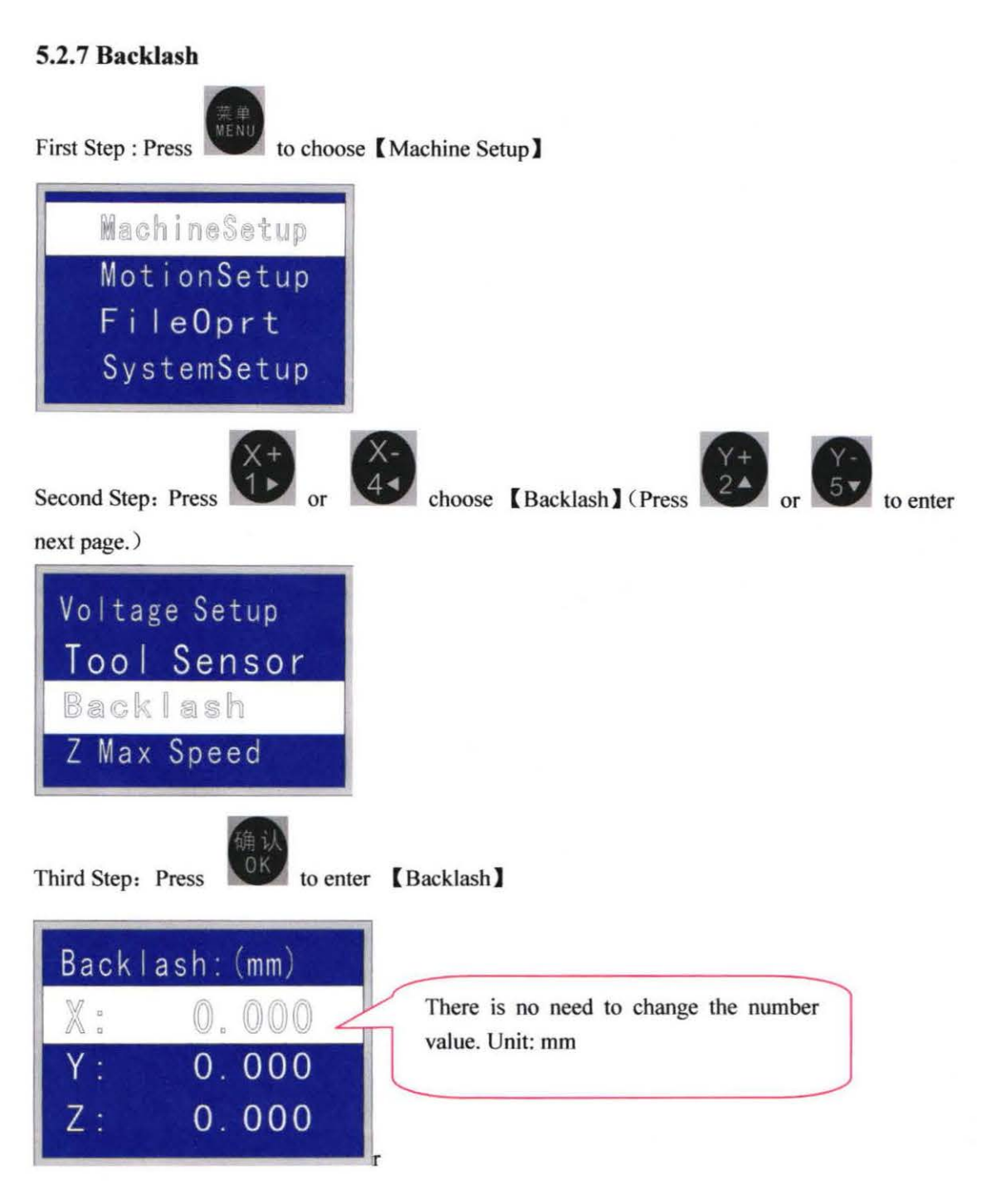

#### **5.2.8 Z axis Max speed**

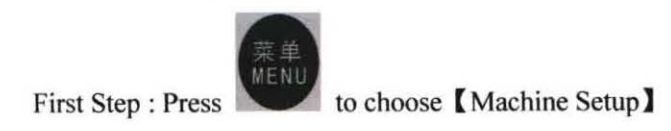

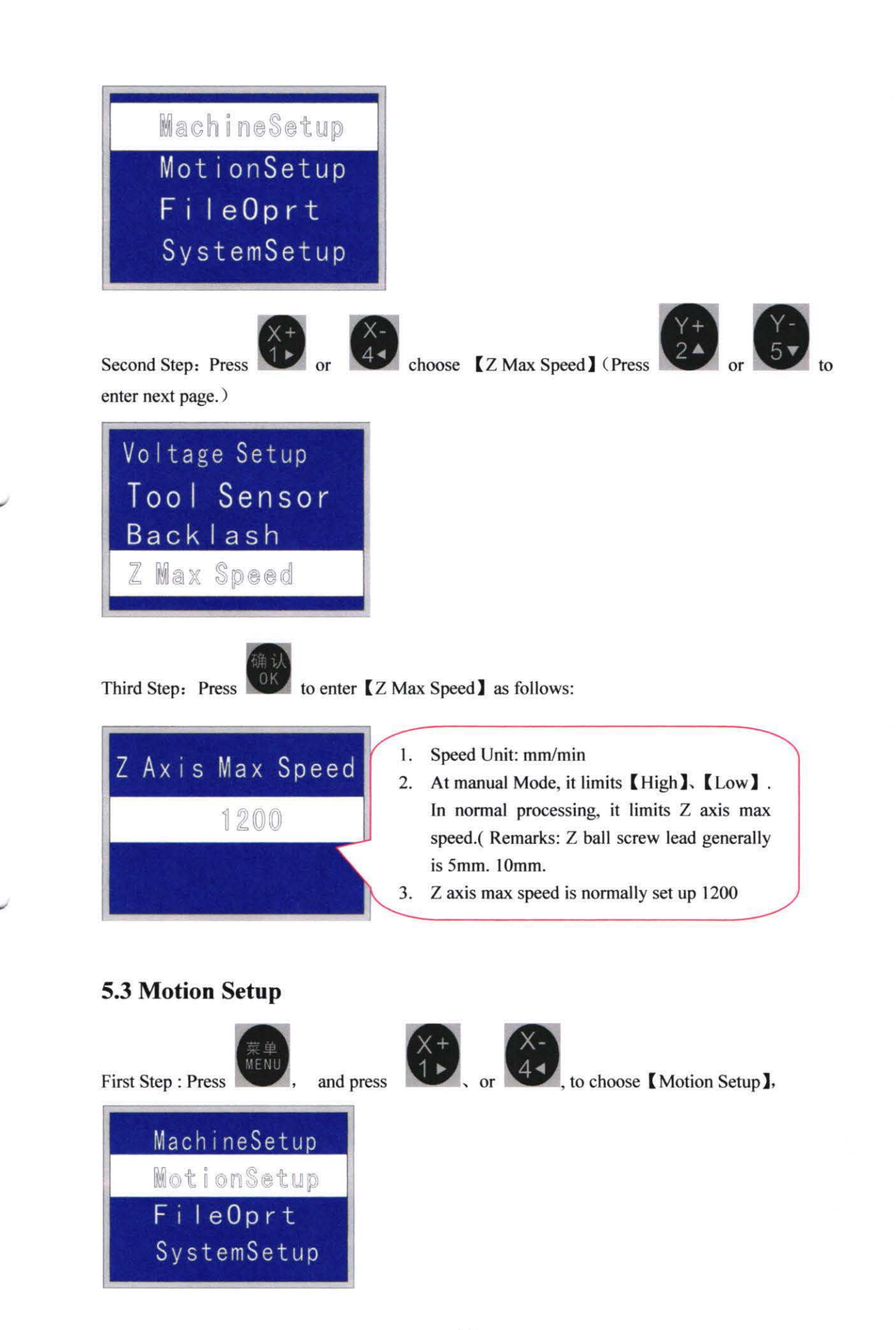

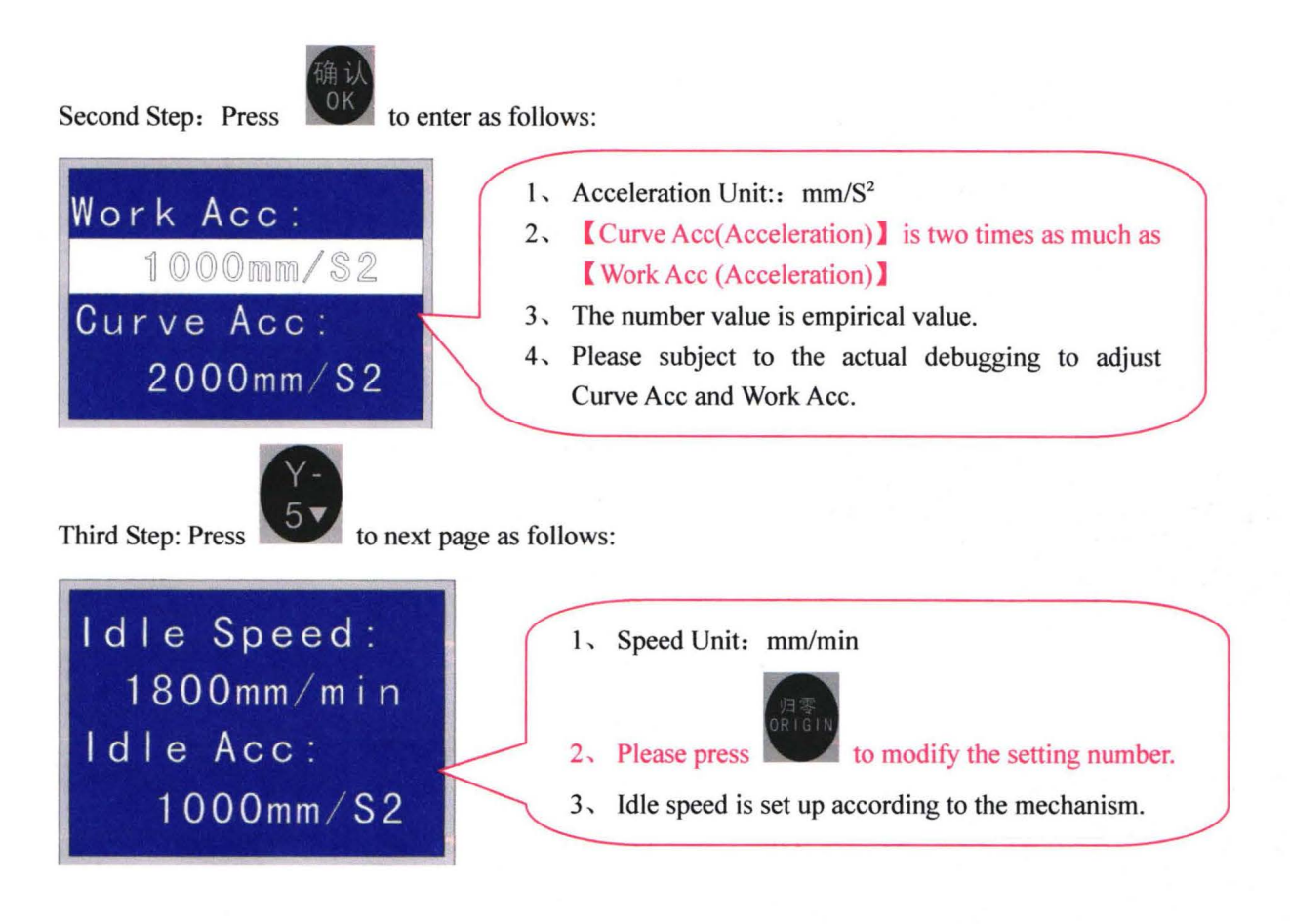

Remarks:

Please contact the manufacturer to open the hidden interface if you have any problem !

#### **5. 4 File oprt(operation) [Run File]**

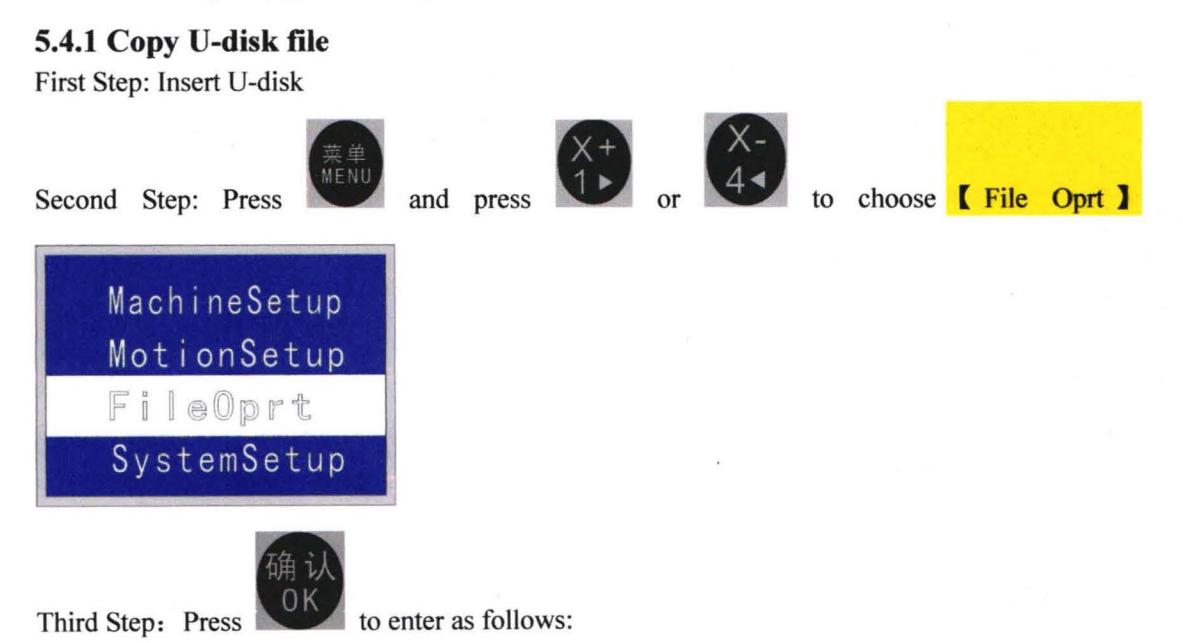

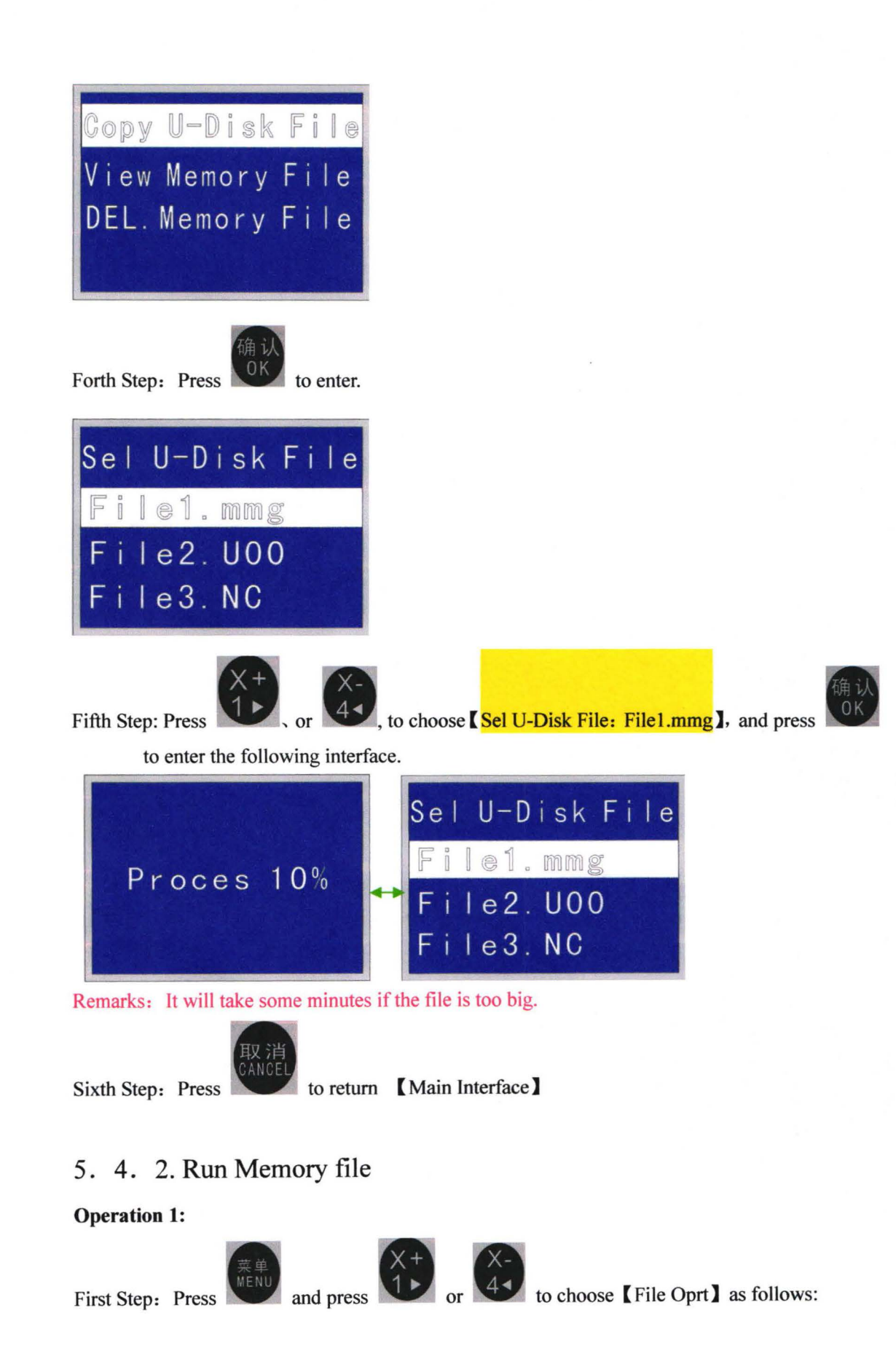

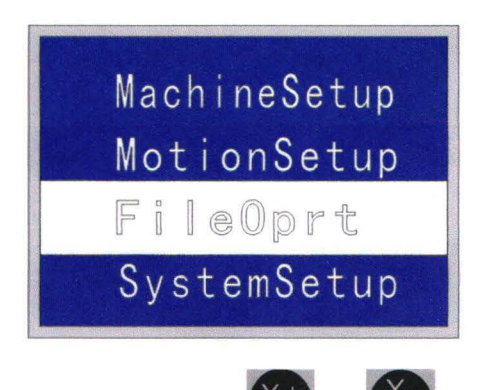

Third Step: Press or **the state of the choose** [View Memory File ] as follows:

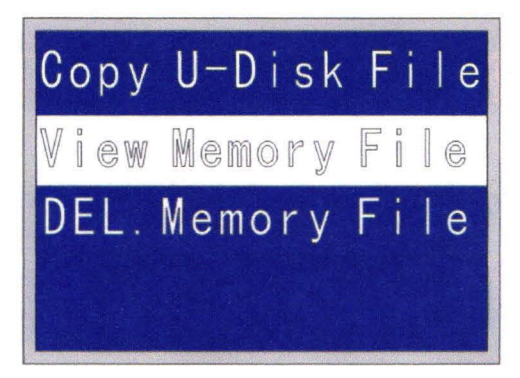

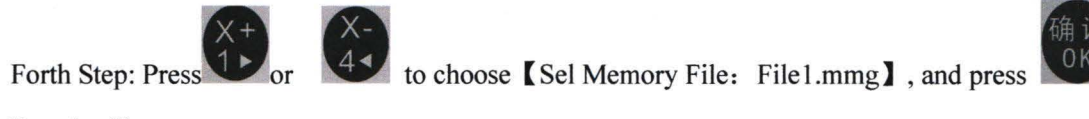

Run the file

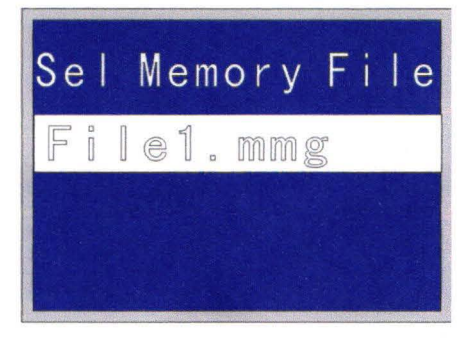

Fifth Step: Press

to enter Run( Operation) interface as follows:

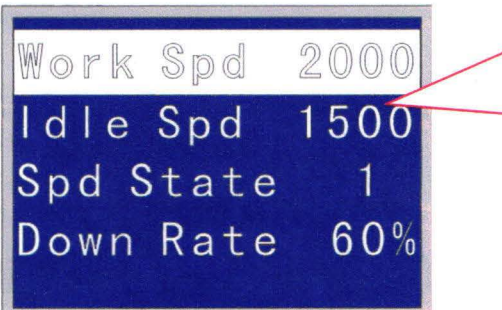

- Work Spd(Speed) Unit: mm/min
- 2. Idle Spd(Speed) Unit: mm/min
- 3, Spd State(Spindle grade State): It refers to the spindle motor speed per minute.
- 4, Down Rate: Z axis Max speed × Down rate  $=$  Z axis down speed of working.

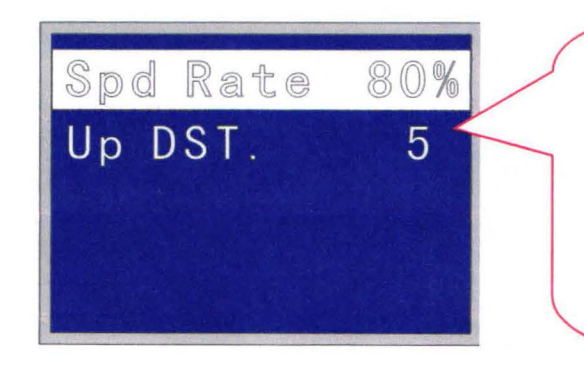

- 1, Spd(Speed) Rate: Work speed  $\times$  Spd Rate = the actual processing speed of X Y axis.
- 2, Up DST( Distance): It refers to Z axis up

distance while pressing **the The number** 

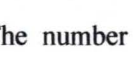

value is set up in edit software.

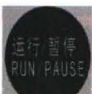

Sixth Step: Press again. If the file is processed for the first time, the following interface

will appear. If the file is not processed for the first time, the following interface will not appear. It will enter **Seventh Step.** 

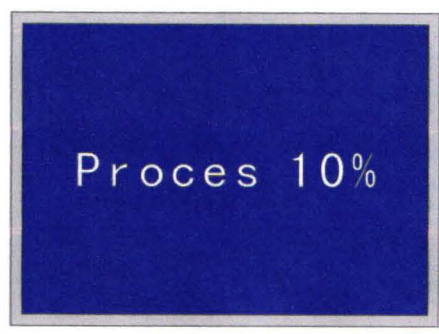

Seven Step: After Processing 100%, the following interface appears:

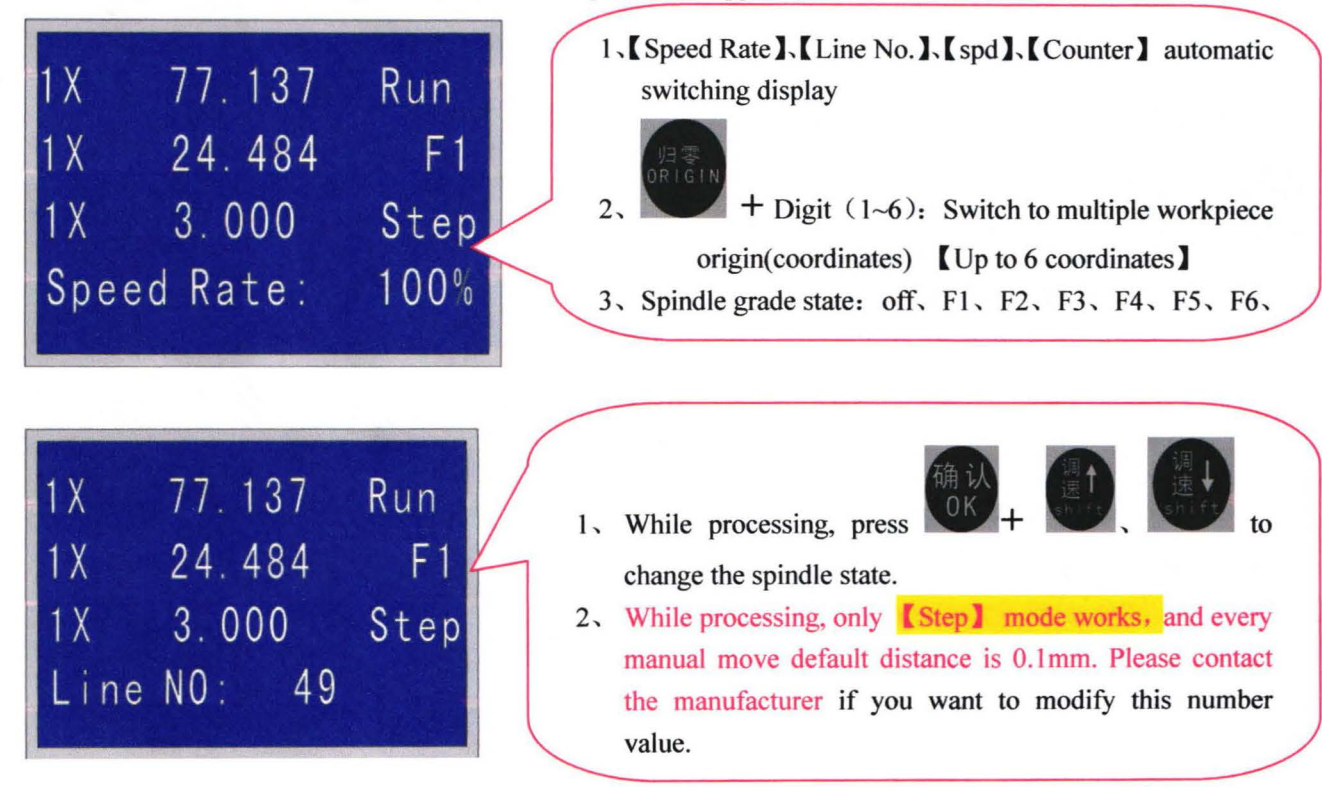

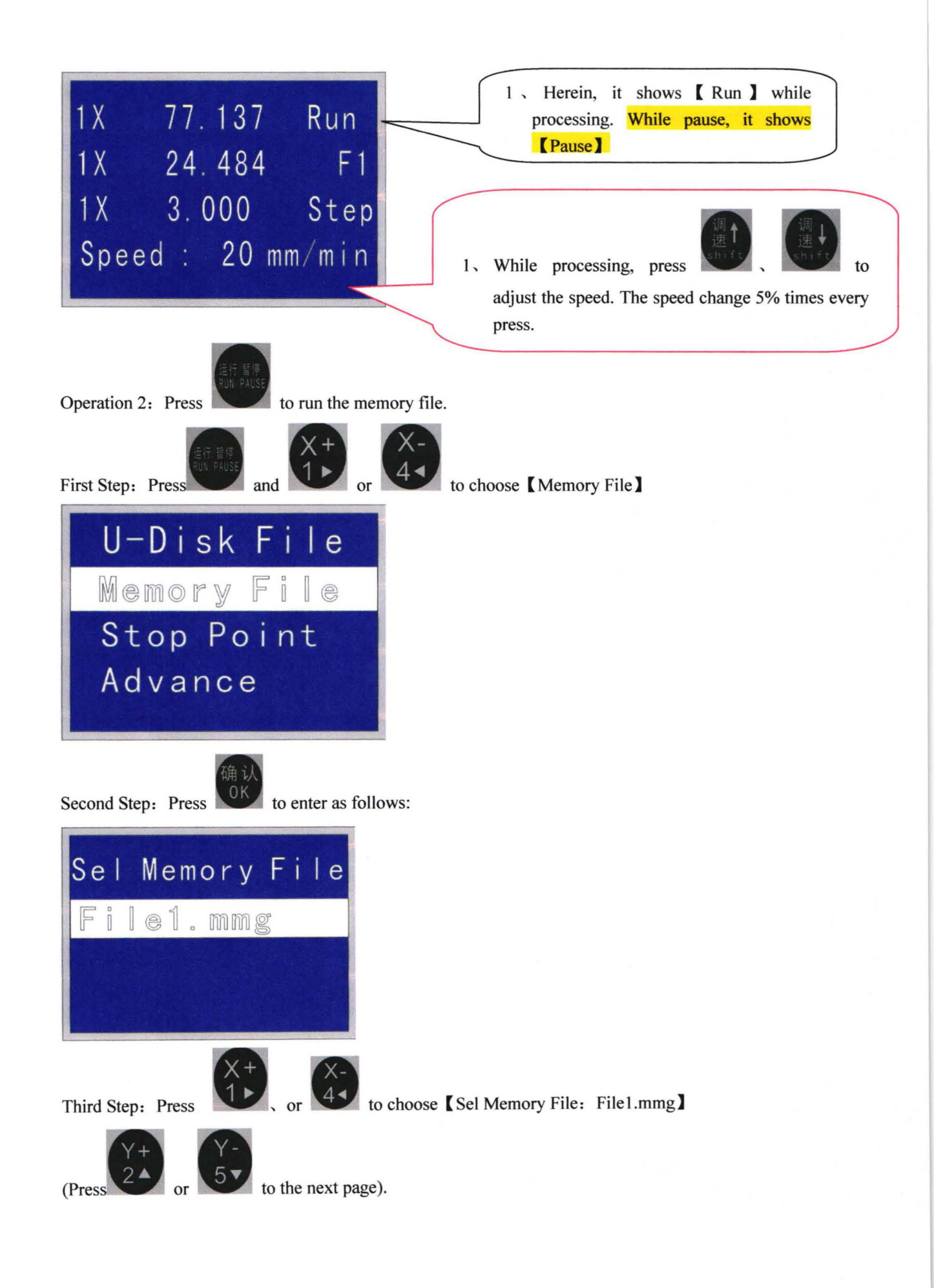

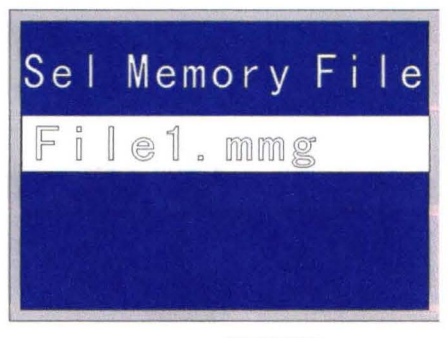

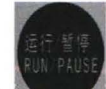

Forth Step: Press to enter the following interface. The following step is the same with above Operation 1.

#### 5.4.3. Run U-Disk File

First Step: Insert U-disk.

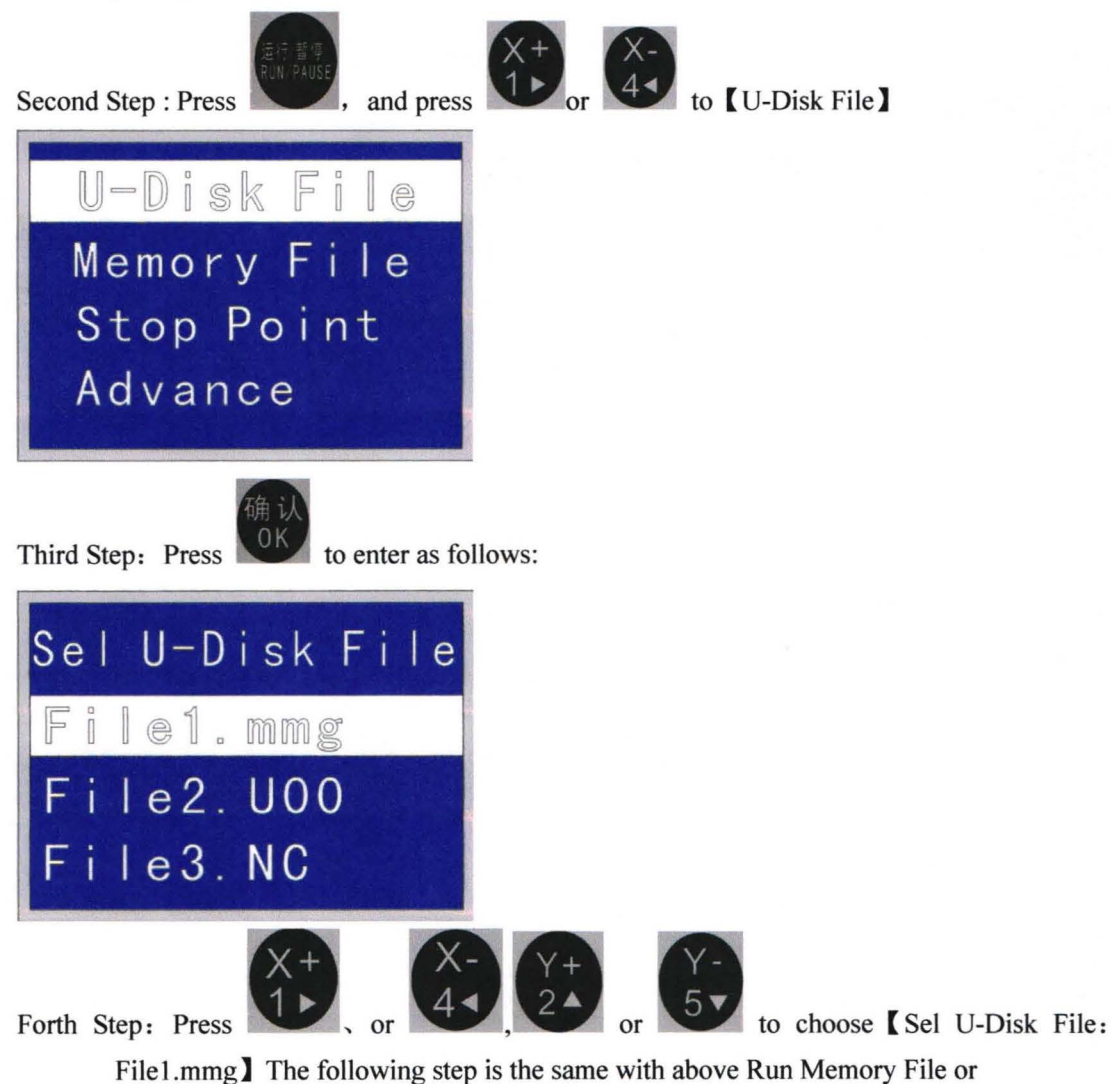

5. 4. 4. Stop point and Adjust Z axis height

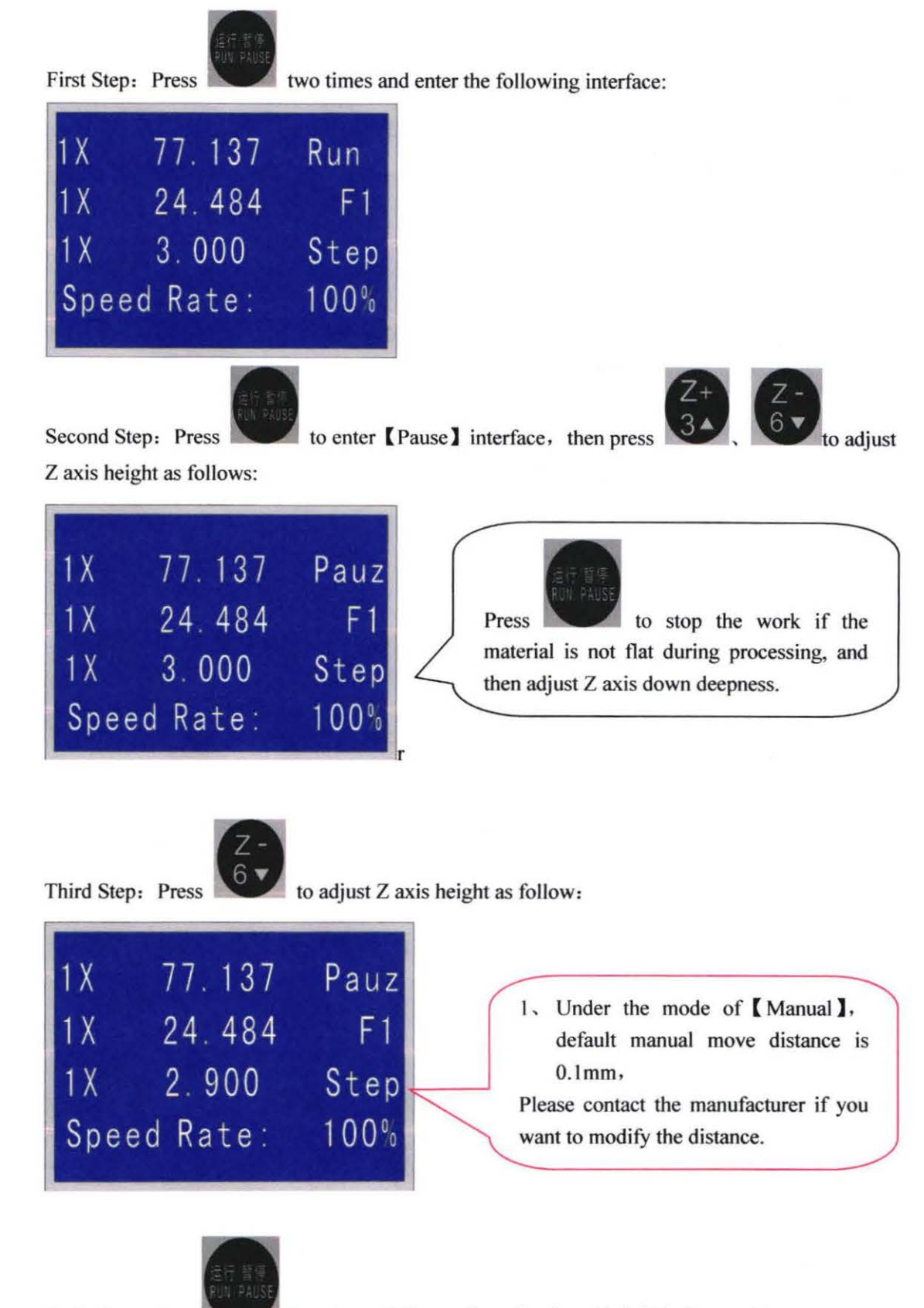

Forth Step: Press to enter as follows after adjusting Z height in Pause state.

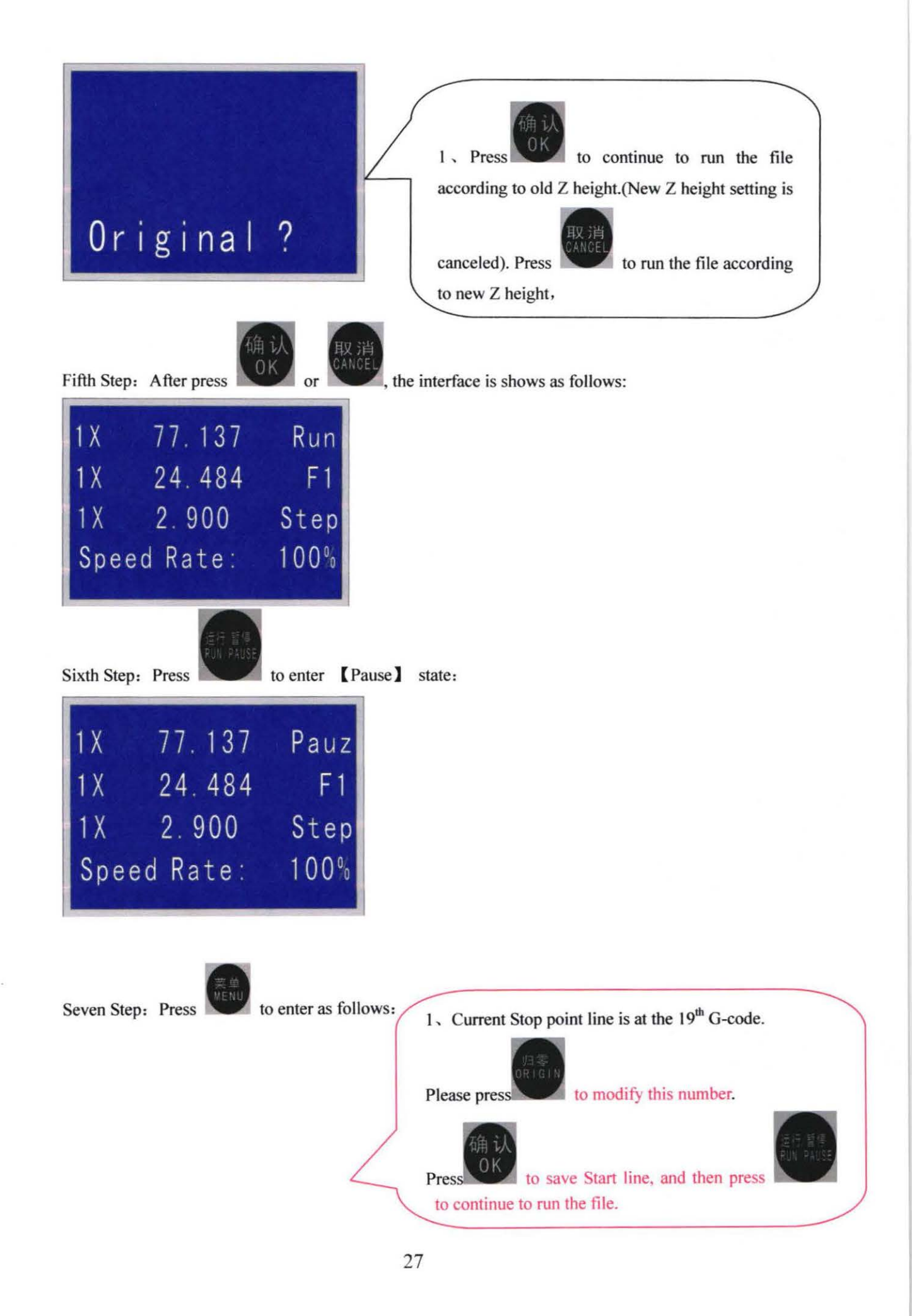

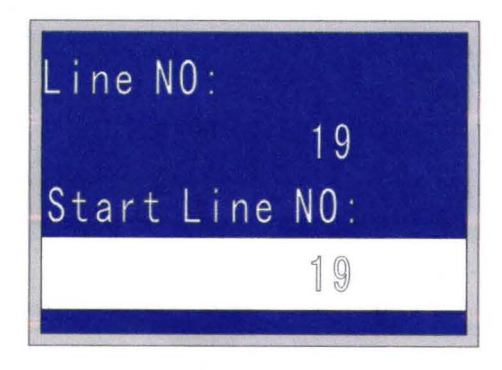

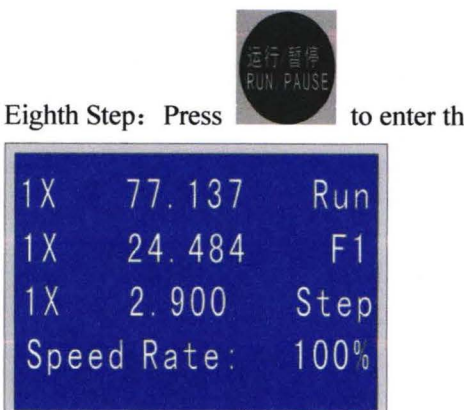

to enter the following interface.

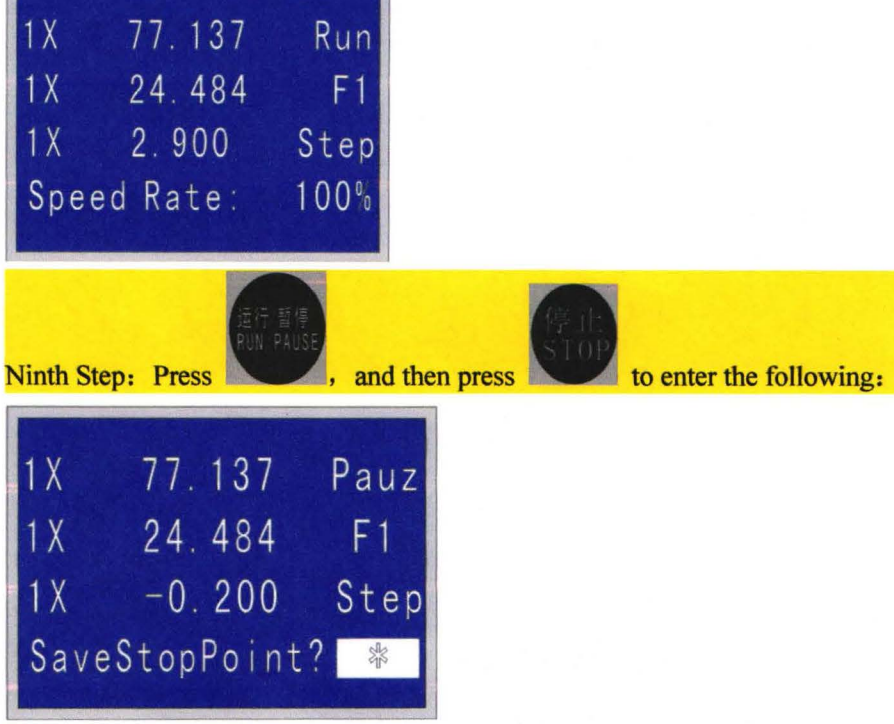

Tenth Step: Input any number among  $1-6$ , and then press to save Stop point.

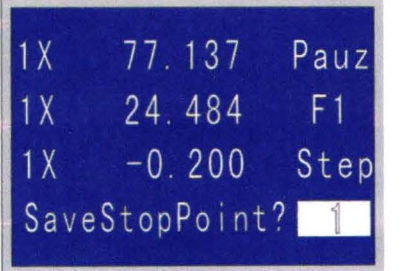

#### 5.4.5 Stop point

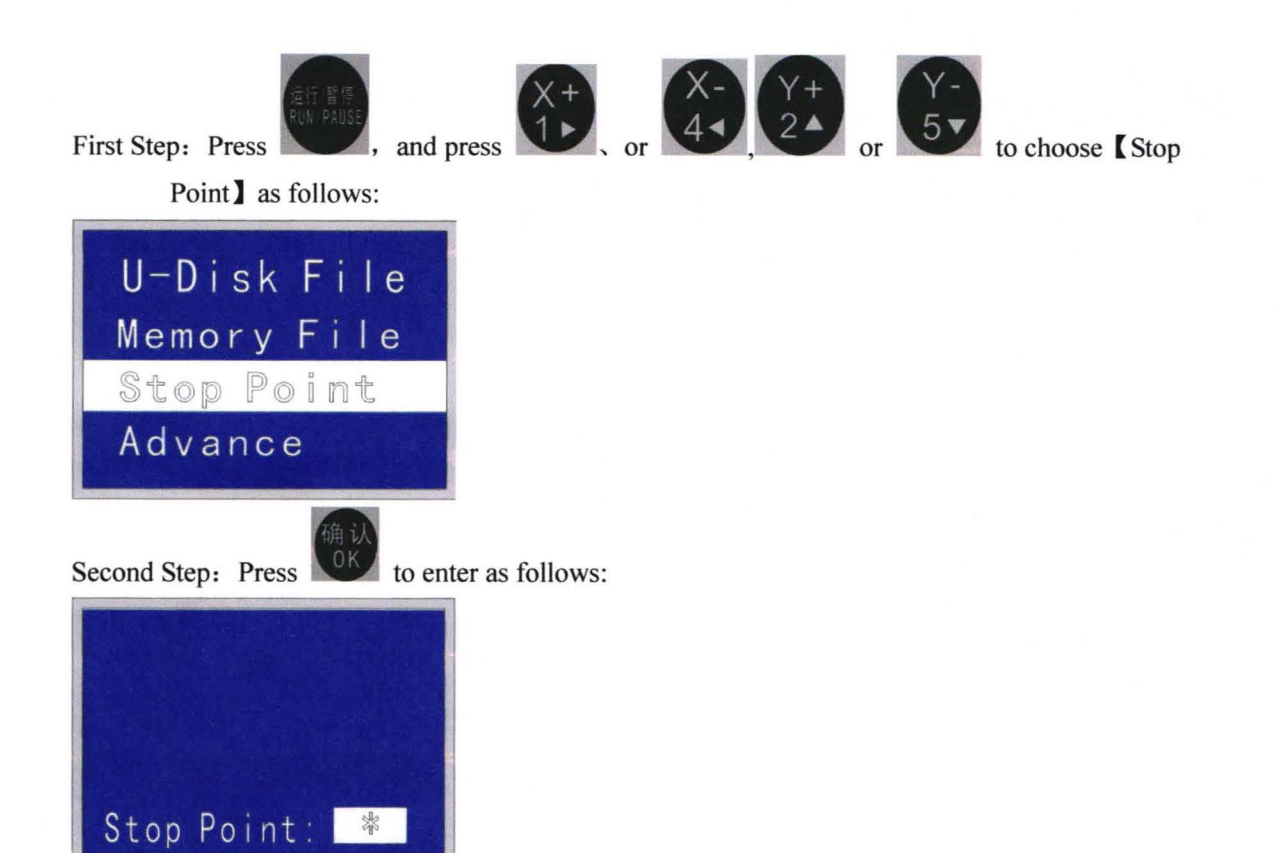

Third Step: Input the previous saved Stop point I:

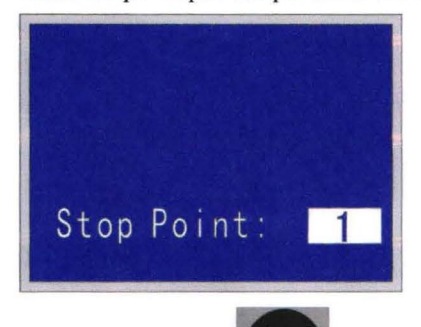

Forth Step: Press to enter the following interface.

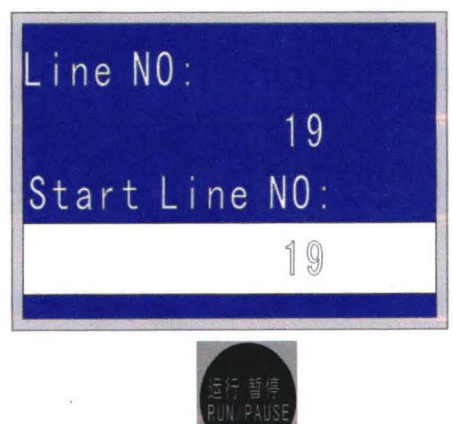

Fifth Step: Press to enter the following interface if you want to continue to run the file from Start Line No.l9,

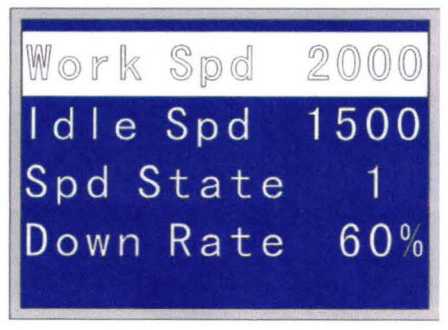

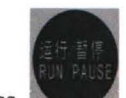

Sixth Step: Press to continue to run and enter the normal interface as follows:

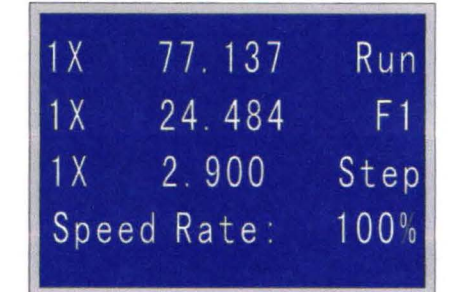

Remarks:

- 1. In the case of going home, continue to run the file from the saved Stop Point at any time
- 2. In the case of no going home, only while the tool head does not work can the saved Stop Point be available.

#### **5. 4. 6 Advance**

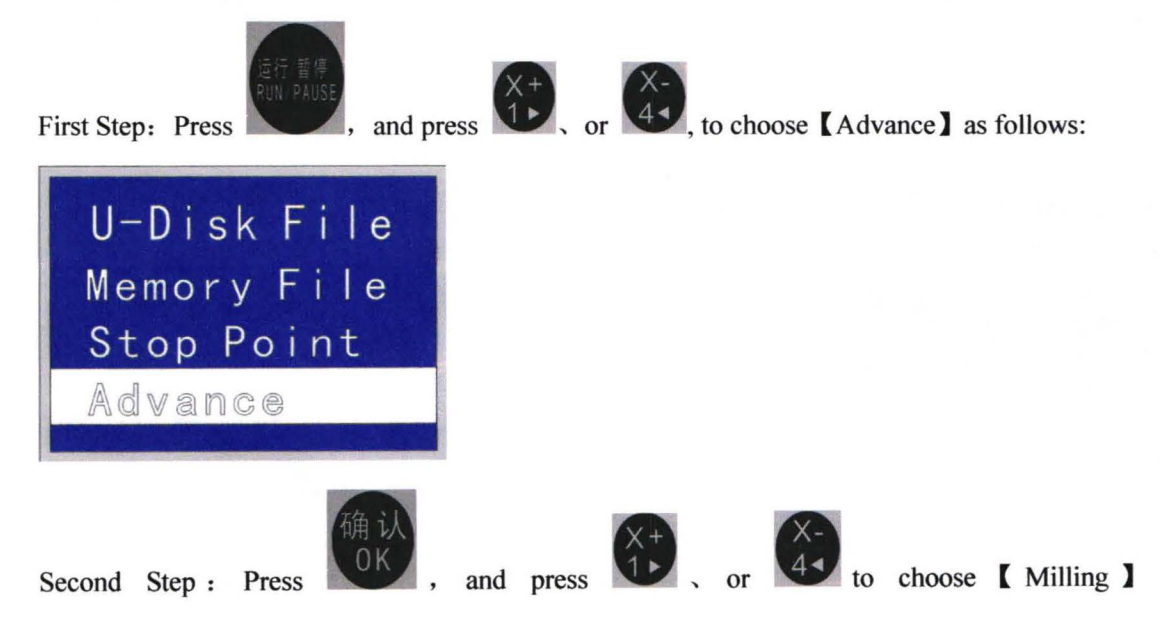

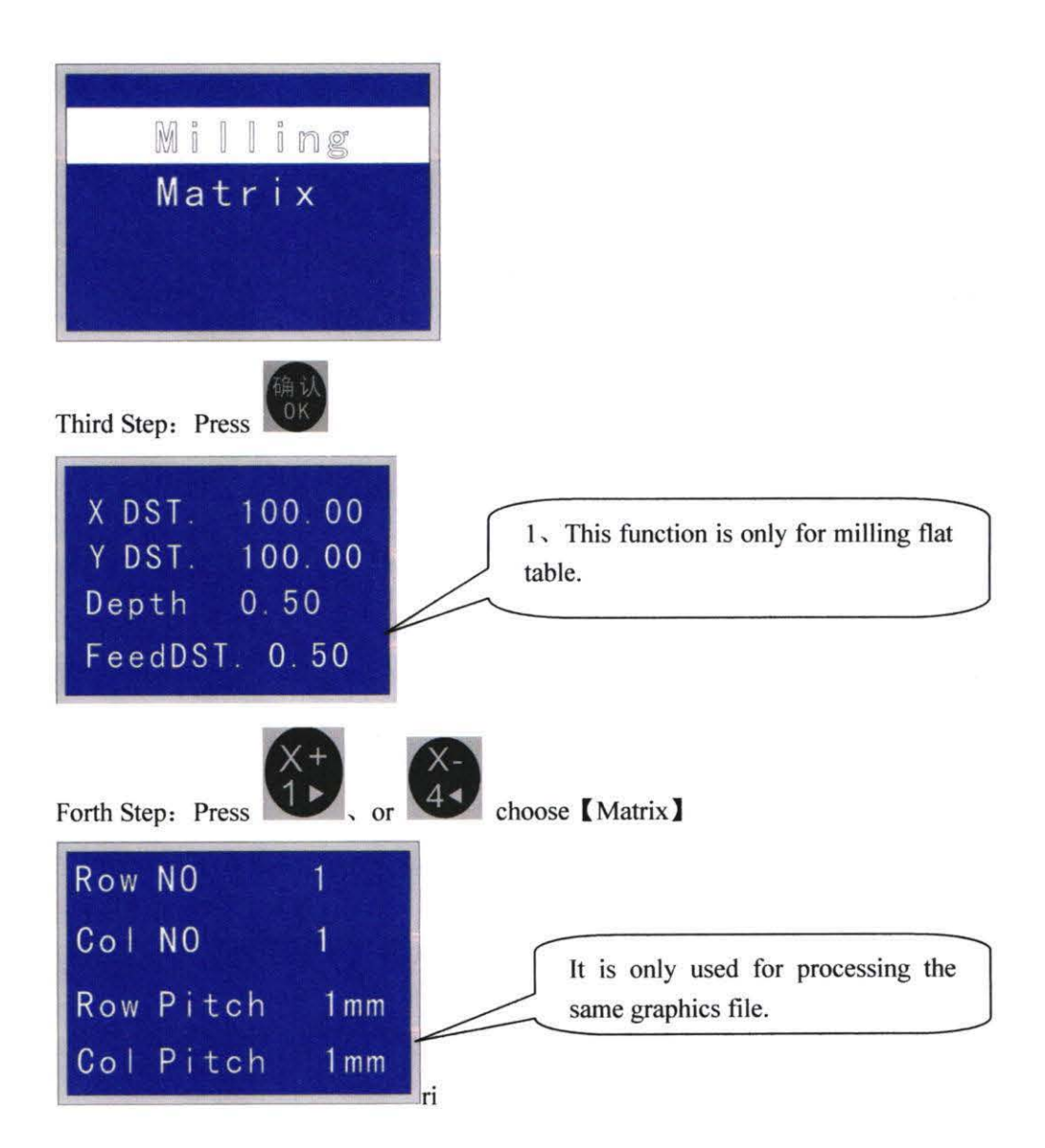

#### 5. 4. 7 Go Home Setup

Go home Setup decides if the power-off protection and Stop-point are valid or not. Setup 1.: [ Hint home: No ], [ Home on Start: No ]

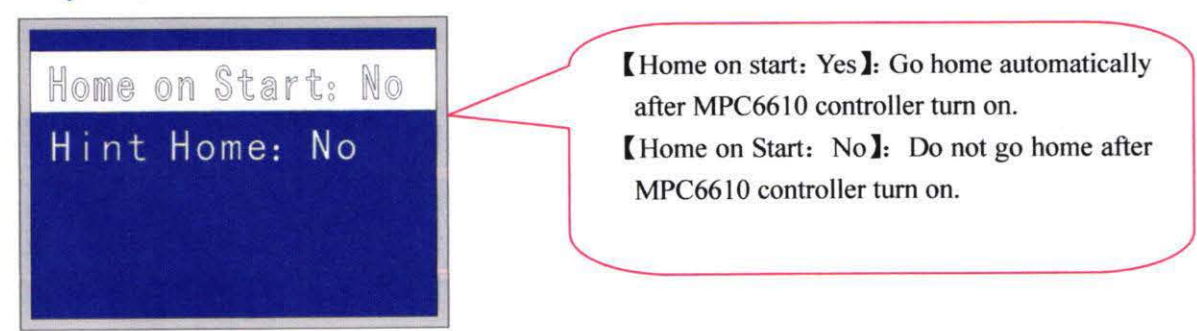

Then enter the following interface while MPC6610 controller turns on.

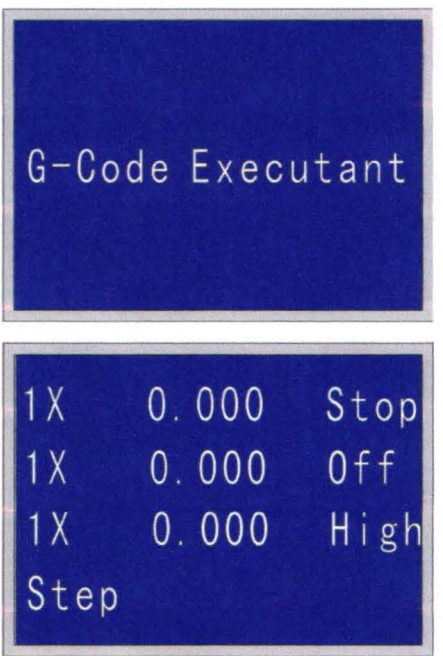

#### Remarks:

- 1. Stop-point and Power-off protection are not valid in this manner of such setting.
- $2<sub>1</sub>$ Only after going home, stop-point and power-off protection are not valid.

#### Setup 2: [Hint home: No]. [Home on Start: No]

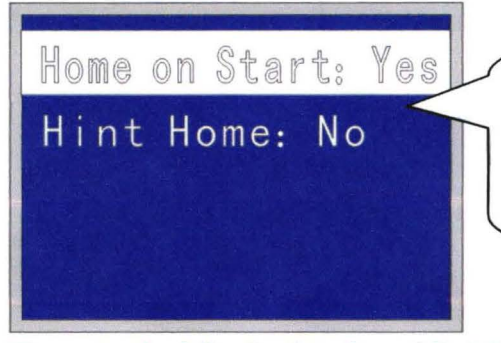

(Home on Start: Yes]: Go home automatically after MPC6610 controller turn on.

 $\mathcal{P}(\mathcal{F}_{\mathcal{A},\mathcal{A}})$  $\mathbf{v}_i$ 

(Home on Start: No]: Do not go home after MPC6610 controller turn on.

Then enter the following interface while MPC6610 controller turns on.

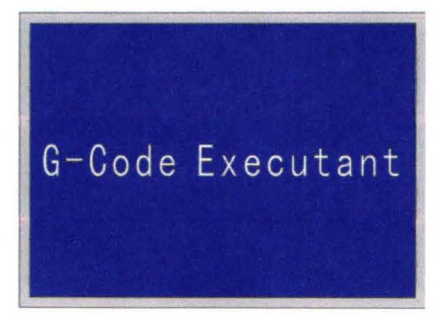

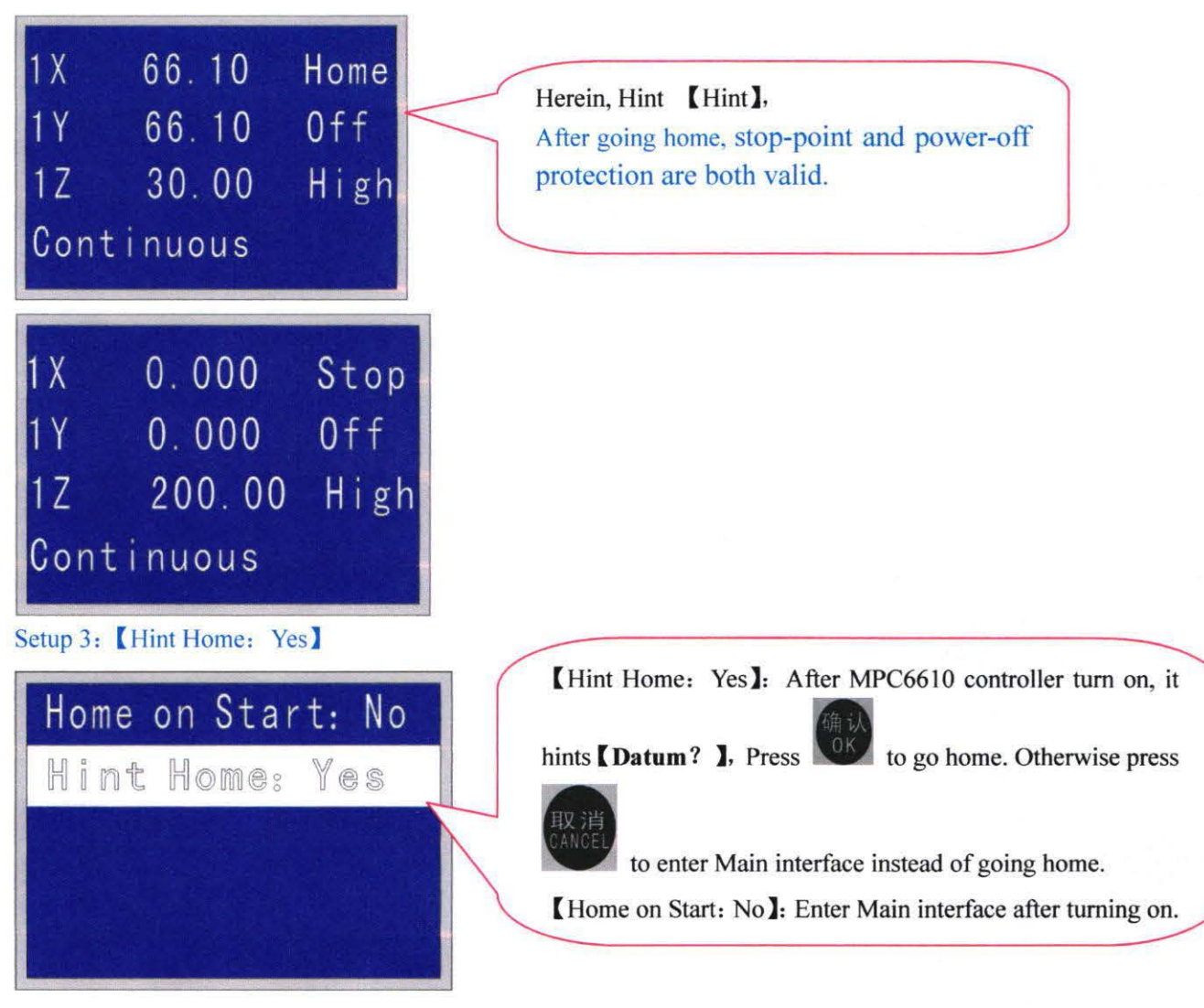

Then enter the following interface while MPC6610 controller turns on.

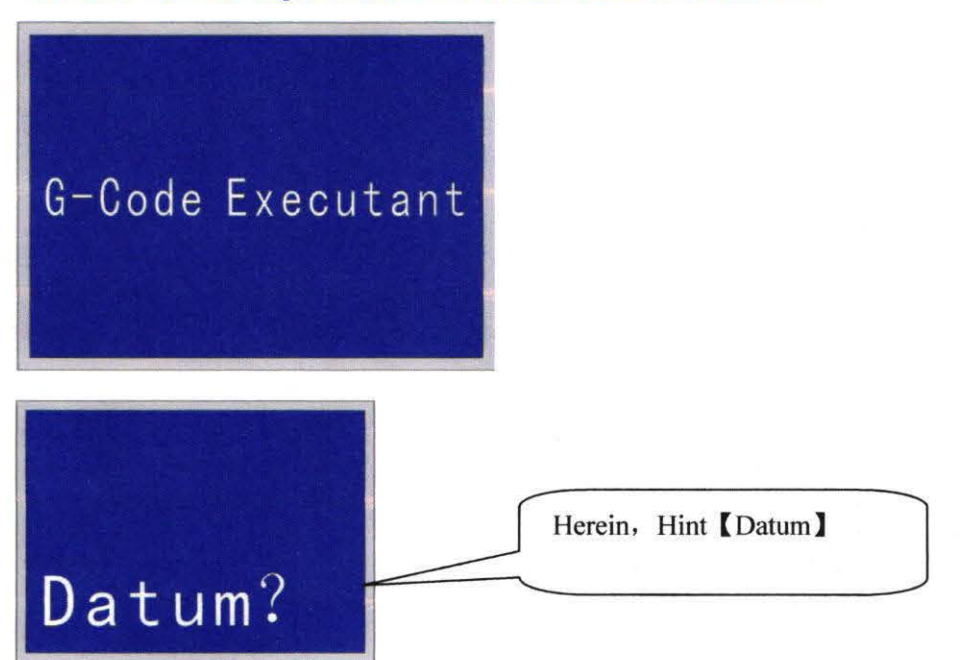

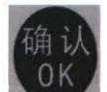

**Operation 1:** Press to go home and enter the following interface.

Stop-point and Power-off protection are valid in this manner of such setting.

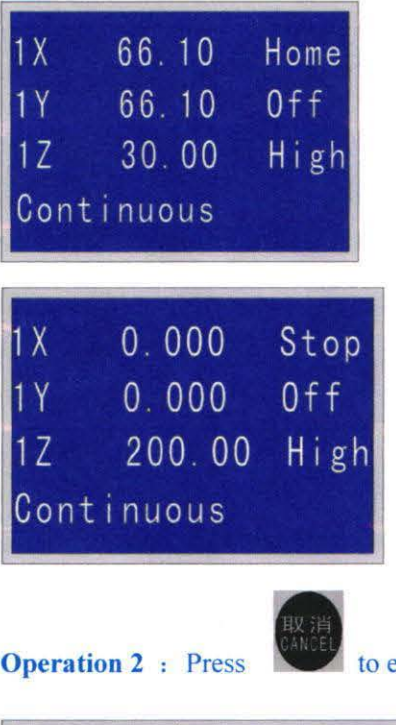

enter the following Main interface instead of going home.

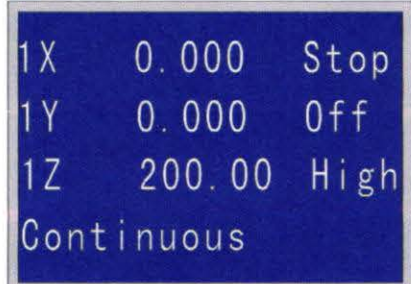

Remarks:

I. Stop-point and Power-off protection are not valid in this manner of such setting.

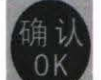

2. If [ Hint home: Yes ], and press  $\begin{pmatrix} 0 & \mathbf{R} \\ \mathbf{R} \\ \mathbf{R} \end{pmatrix}$  and [ Home at start: Yes ], stop-point and power-off protection are not valid in this manner of such setting.

#### **5. 4. 8 Power off Protection**

First Step: Turn on the handle to enter the following interface:

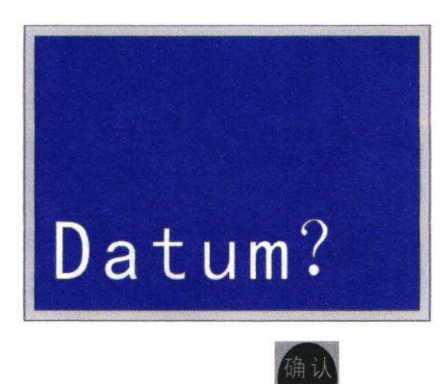

Second Step: Press 0<sup>K</sup>, then the machine go home automatically and enter as follows:

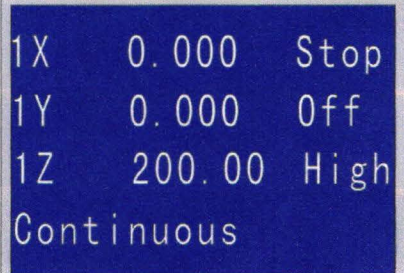

Third Step: Run file to enter the normal processing interface:

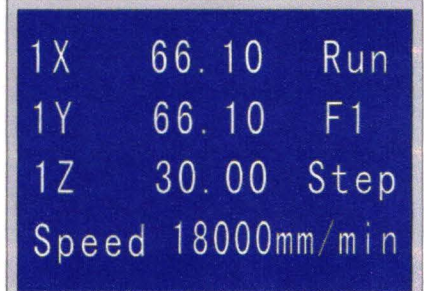

Forth Step: Suddenly the power is off. Then turn on the handle to enter the following:

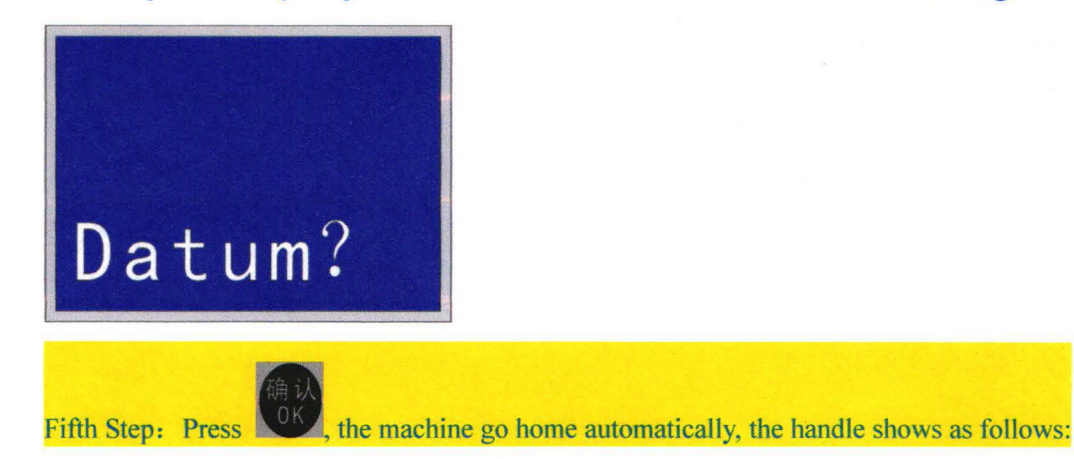

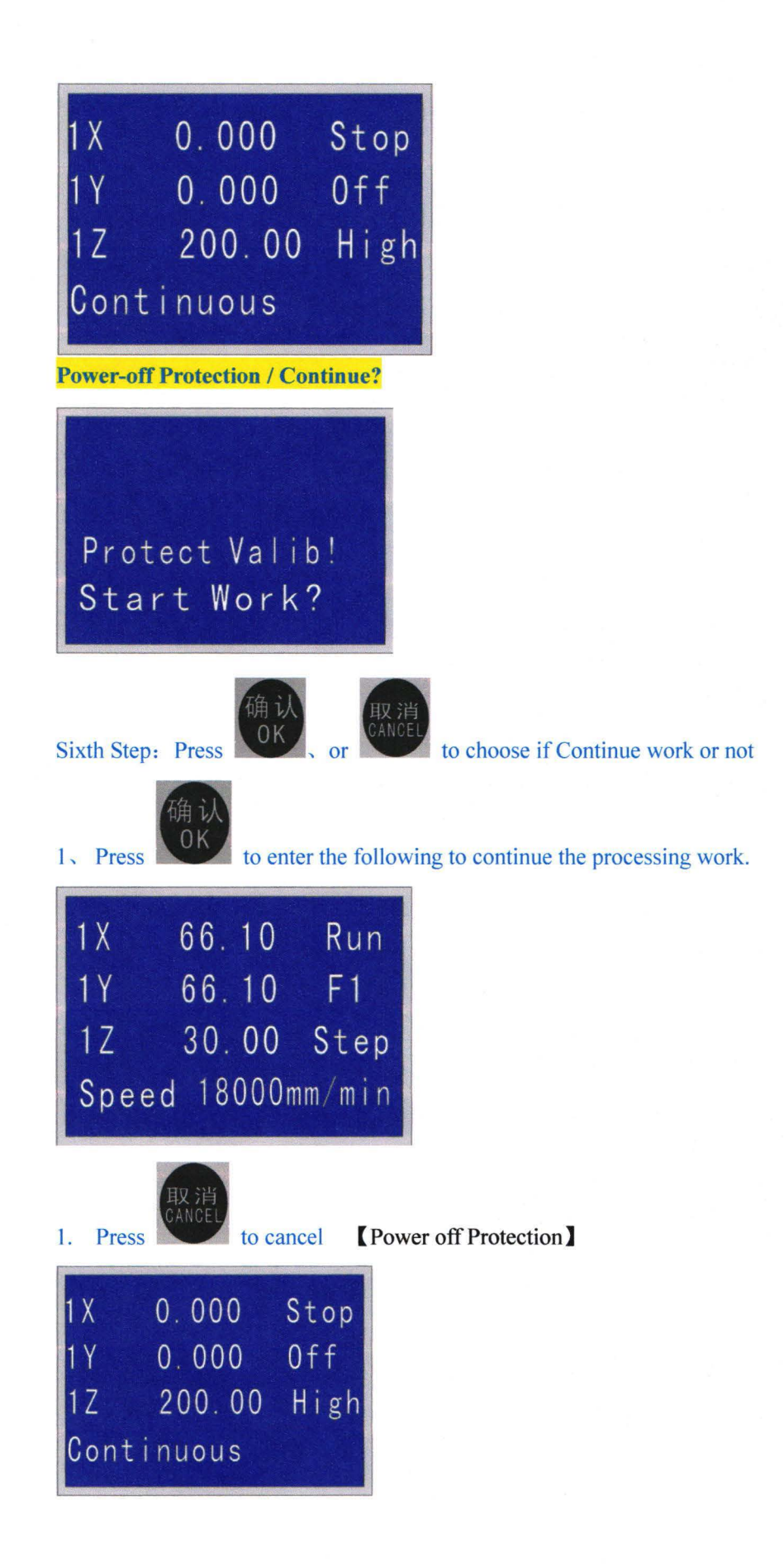

#### **5. 4. 9. Read processing file.**

#### 1. Wentai saved file format. ( Wentai is also called Ucancam, Artcut)

6  $\mathbf{A}$ 

1、Press " Save Tool path" after editing the file in Wentai software. [保存雕刻路径] 】 The saved file fonnat in Wentai is G-Code Files(\*.nc)

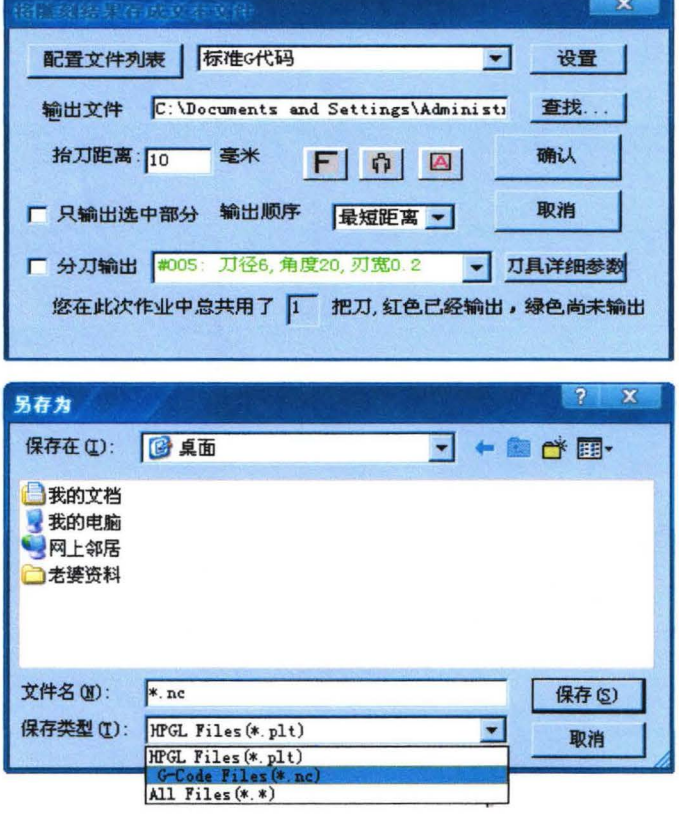

I, Read Type 3 software file

First Step: Save the file tool path after finishing the edit.

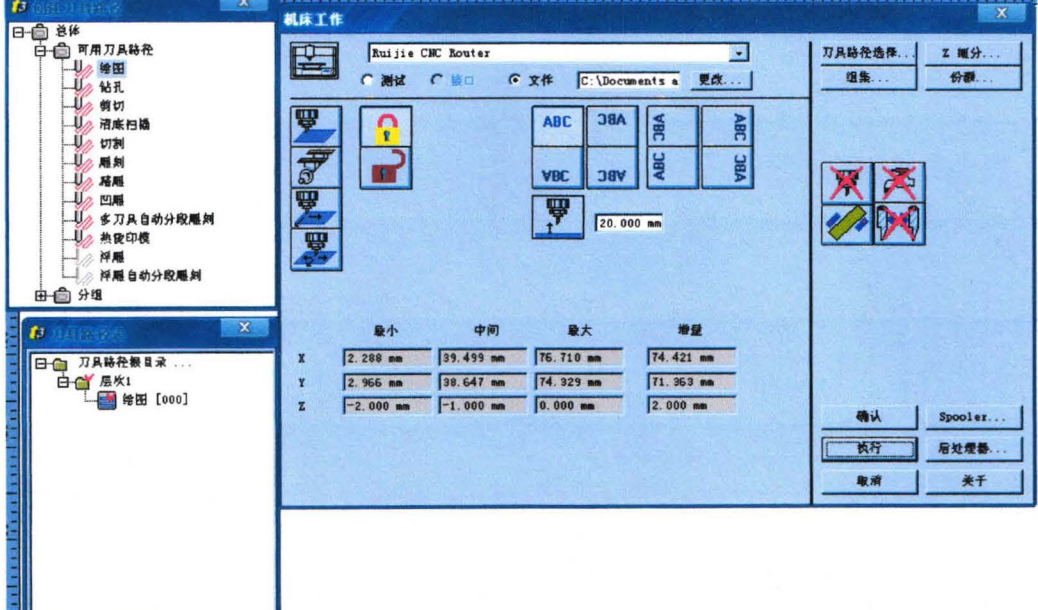

Second Step: The saved file format in Type 3 is \* .UOO

2, ArtCAM Software

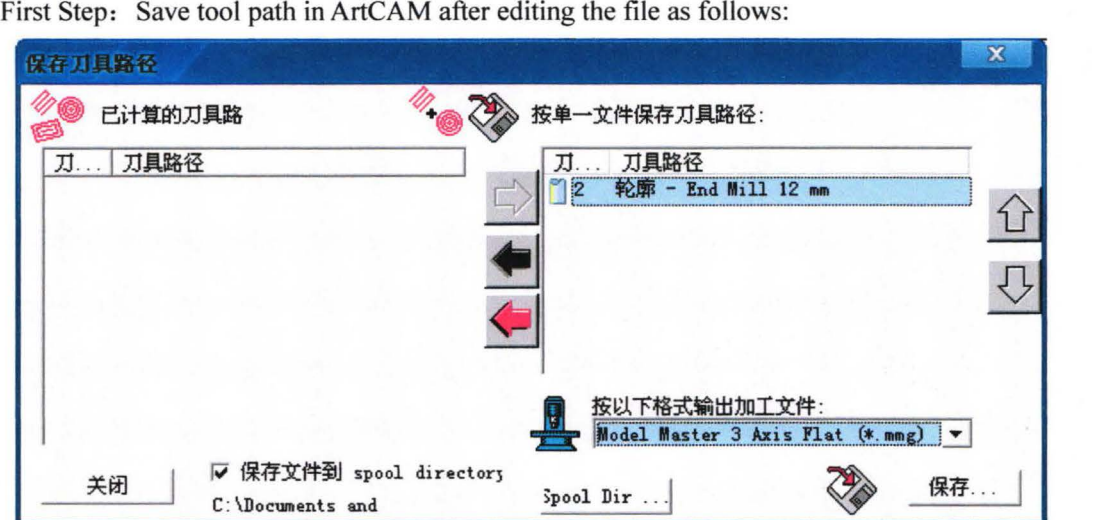

Second Step: Output the file and save the file in the format "Model Master 3 Axis Flat (\*.mmg)" Third Step: Please use U-disk to download the file to the controller after the tool path is saved.

#### Remarks:

- 1 , Please make the U-disk format in Fat.
- 2, Garbled processing file code will make the controller MPC6610 also garbled after downloading.

#### **5. 4. 10 Key Combination.**

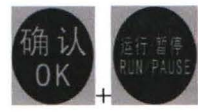

: Run the latest memory file.加工最近一次的内存文件

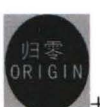

 $+$ Digit  $(1-6)$ : Switch to multiple workpiece origin(coordinates)

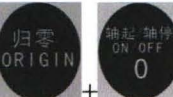

Absolute coordinate of Mechanical origin. (Only after the machine go home,

will this coordinate value be accurate. )

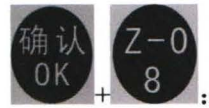

: Automatic tool setting (Remarks: please do not press singly  $\frac{8}{3}$  after auto

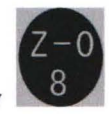

Tool setting)

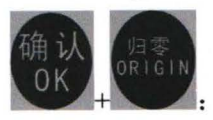

Go to workpiece origin.

Please contact the manufacturer if you want to correct the hidden parameters.

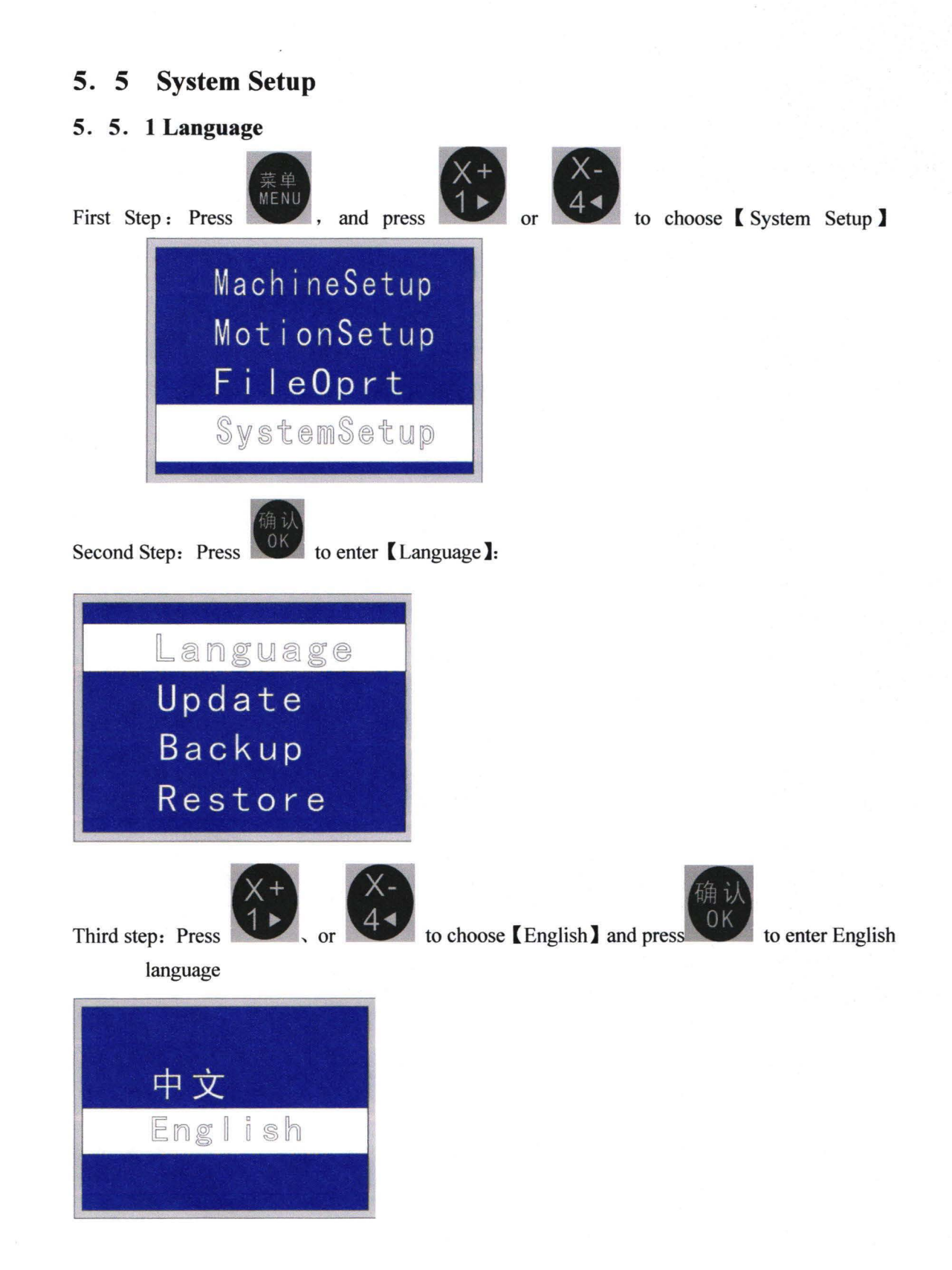

#### 5. 5. **2 Update**

First Step: Insert U-disk of Update file.

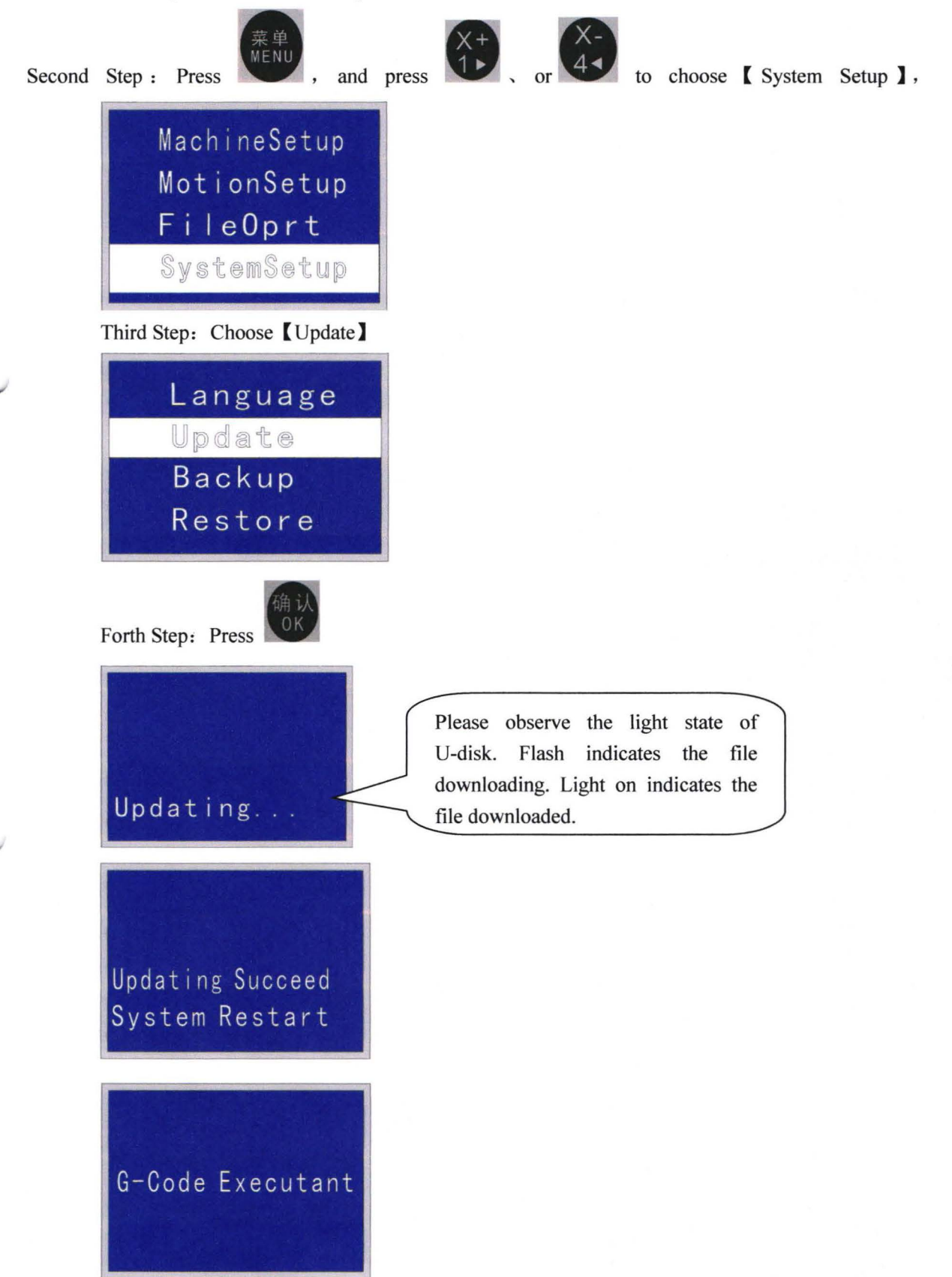

## 5. 5. 3 Backup First Step: Press  $(X^+)$  and press  $(X^+)$  or  $(X^-)$  to enter [ System Setup ] MachineSetup MotionSetup FileOprt SystemSetup 确认 Second Step: Press OK to choose [Backup] Language Update Backup Restore Third Step : press Successful!

#### 5. 5. **4 Restore**

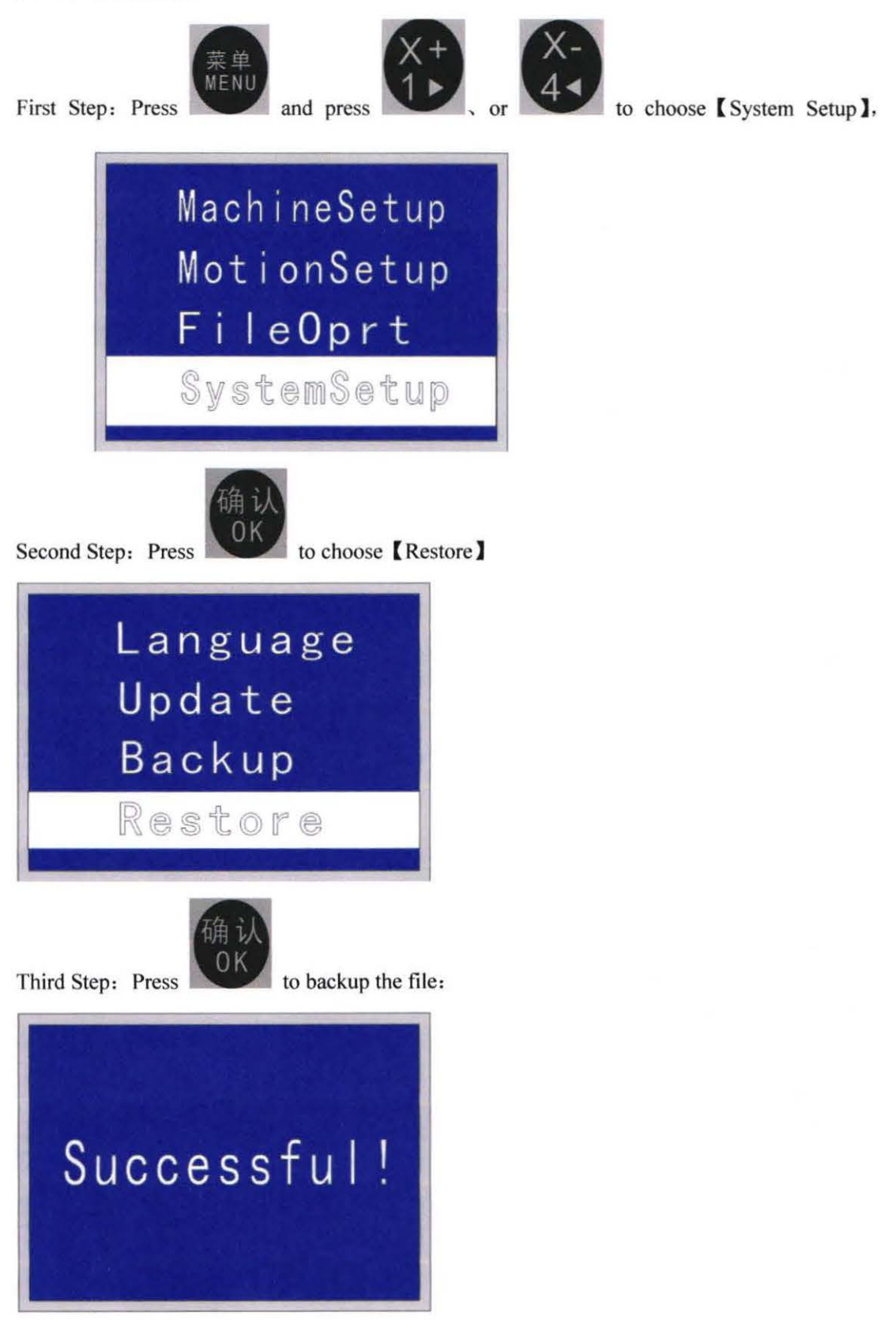

#### **5. 6 Revision**

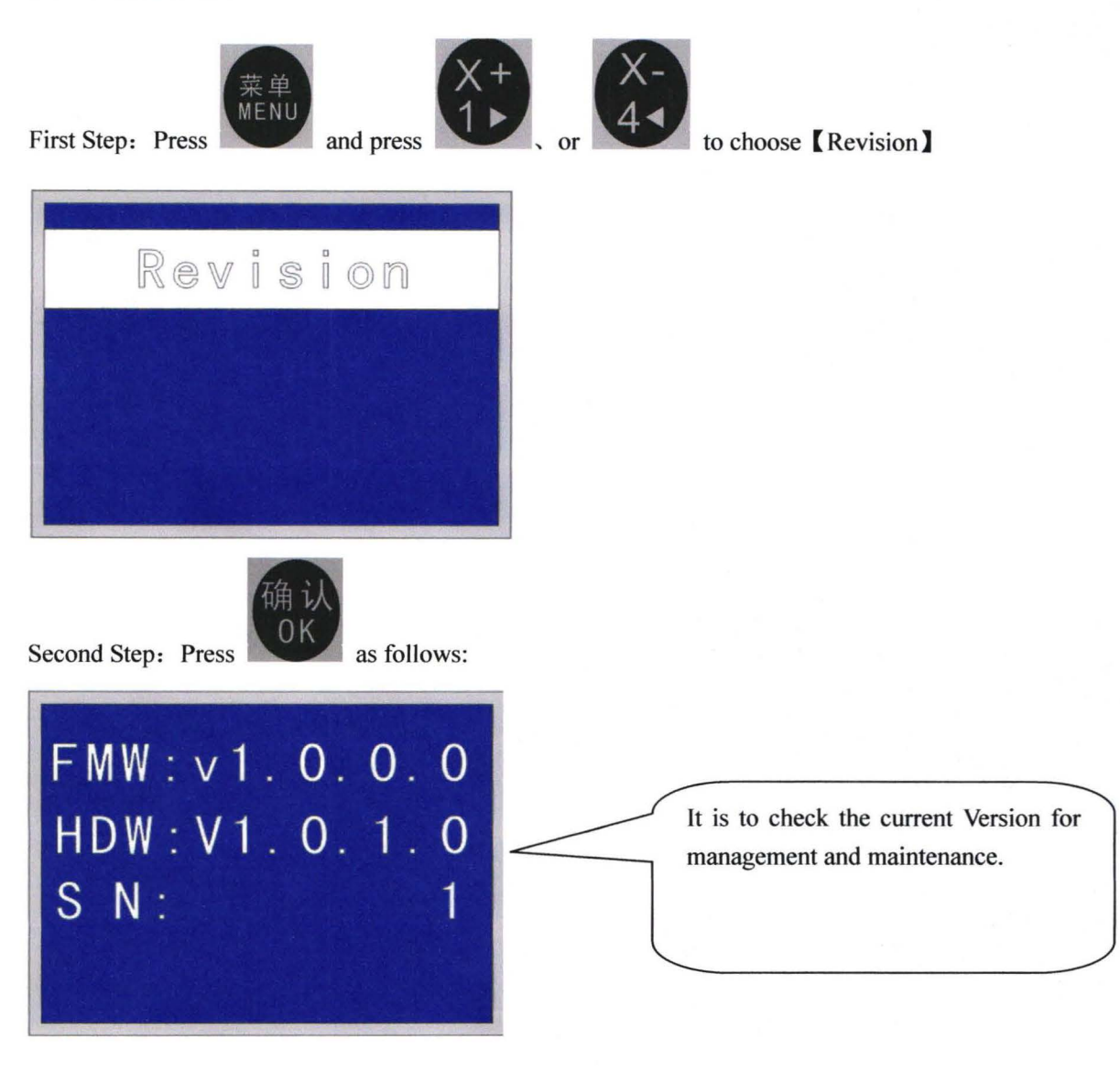

Remarks:

Please check the Revision, and contact the manufacturer while there is some wrong with MPC6610 controller.